## **CORSO DI LAUREA TRIENNALE IN SCIENZE E TECNOLOGIE CHIMICHE**

# **IL PIANO DI STUDIO**

**Guida alla compilazione**

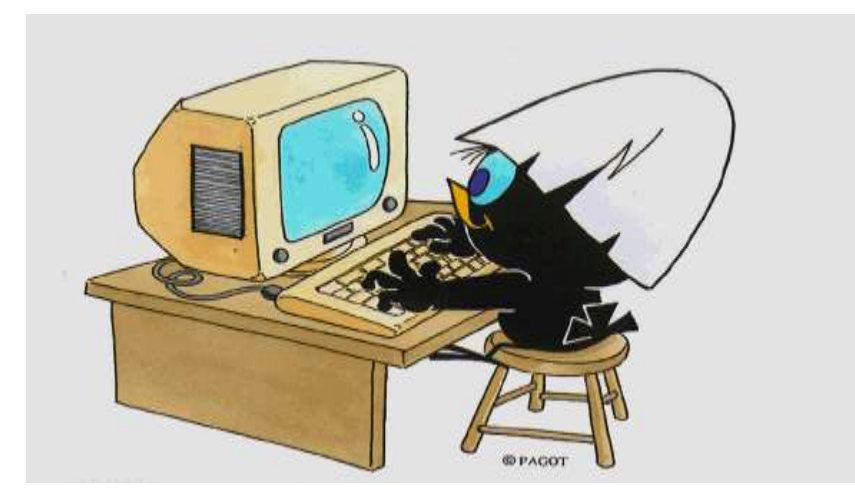

## **Che cos'è il piano di studio?**

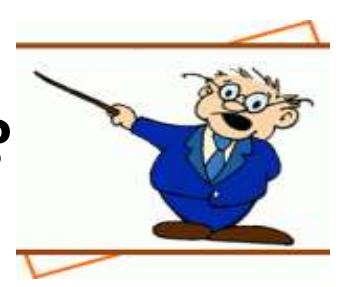

Il piano di studio è l'insieme delle attività formative obbligatorie, delle attività previste come opzionali e delle attività formative scelte autonomamente dallo studente, in coerenza con il Regolamento Didattico del Corso di Studio.

Di norma vengono proposte due tipologie di piano, «**da approvare**» e «**pre-approvato**».

Il piano **da approvare** consente di selezionare, come esami a scelta libera, oltre a quelli del tuo Corso, anche insegnamenti offerti da altri Corsi dell'Ateneo. Questo tipo di piano, che devi confermare dopo la compilazione, viene esaminato dal Consiglio di Coordinamento Didattico del tuo Corso, dopo il termine previsto per la presentazione; dopo l'approvazione sarà inserito nella tua carriera.

Con questo tipo di piano è consentito conseguire crediti sovrannumerari. Questi crediti possono essere riconosciuti ai fini dell'abbreviazione della carriera magistrale solo nel caso in cui gli insegnamenti appartengano a un Corso di laurea magistrale e nel caso in cui non vengano valutati preventivamente come requisiti curriculari ai fini dell'accesso al Corso di laurea magistrale prescelto.

Il piano **pre-approvato** permette di inserire, come esami a scelta libera, le attività consigliate dal tuo Corso di studio. Il piano risulta pertanto automaticamente approvato, a seguito della conferma, senza la necessità che venga esaminato dopo il termine previsto per la presentazione.

Con questo tipo di piano **non è consentito conseguire crediti sovrannumerari.**

## **Quando si compila?**

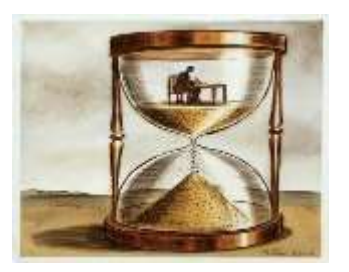

All'atto dell'immatricolazione ti viene attribuito automaticamente un piano di studio denominato statutario che comprende tutte le attività formative obbligatorie. Successivamente, nei periodi stabiliti dall'Ateneo, in genere nei mesi di novembre e marzo, sarai tenuto a presentare un piano di studio con l'indicazione delle attività opzionali e di quelle a scelta libera, nel rispetto del numero di crediti da acquisire, i vincoli e le eventuali regole di propedeuticità secondo il Regolamento Didattico del tuo Corso.

[Il calendario dettagliato, aggiornato annualmente, è disponibile nella pagina web https://www.unimib.it/servizi/segreterie](https://www.unimib.it/servizi/segreterie-studenti/piani-degli-studi/area-scienze)studenti/piani-degli-studi/area-scienze, nel documento «AVVISO PRESENTAZIONE PIANI DI STUDIO».

## **Come si presenta?**

Il piano deve essere presentato telematicamente, entrando nella pagina web del servizio Segreterie OnLine, all'indirizzo <https://s3w.si.unimib.it/Home.do>

Al termine della procedura **devi confermare il piano**, utilizzando l'apposito pulsante CONFERMA.

Il piano lasciato in bozza non viene esaminato. La compilazione online ti è consentita fino a quando risulti essere iscritto in corso.

Gli studenti fuori corso dovranno presentare un'istanza cartacea all'Ufficio Gestione Carriere, inviandola all'indirizzo segr.studenti.scienze@unimib.it.

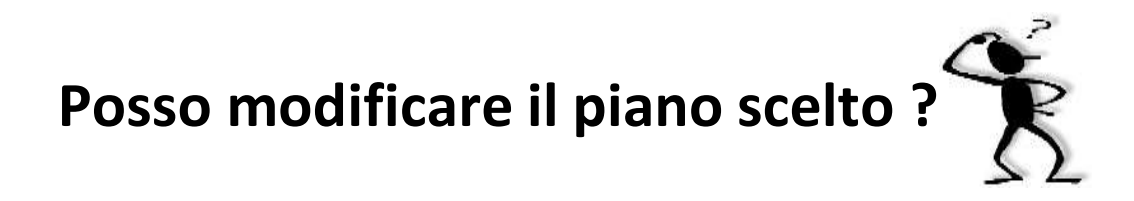

Ti è consentito modificare il piano ma solo nei periodi stabiliti, in genere nei mesi di novembre e marzo.

Fino all'attuazione del nuovo piano di studio sei tenuto a osservare il precedente piano e non puoi iscriverti agli appelli degli insegnamenti di cui hai richiesto l'inserimento.

Puoi sostenere le prove di verifica relative a un'attività formativa **solo** se l'attività è presente nell'ultimo piano di studio approvato. Gli esami sostenuti **non possono essere eliminati** dal piano.

#### **Anticipo degli esami (art.13 Regolamento degli Studenti)**

Gli studenti possono sostenere gli esami inseriti nel piano approvato e riferiti ad un anno successivo a quello di iscrizione, chiedendone l'inserimento in libretto all'Ufficio gestione carriere del Settore di Scienze, solo se gli insegnamenti sono attivati e se hanno acquisito almeno il 50% dei crediti **CURRICULARI** riferiti all'anno di iscrizione, come da Regolamento didattico del Corso, e comunque nel rispetto di eventuali propedeuticità.

Gli esami a scelta libera possono essere anticipati indipendentemente dal numero di crediti acquisiti, accedendo alla sezione "Appelli disponibili" nella homepage della propria pagina personale e cliccando poi sulla voce "Ricerca appelli" collocata sotto la lista degli esami visualizzati."(vedi slide 16)

# **Come si compila?**

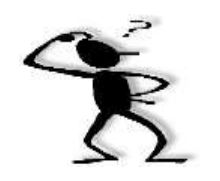

Per accedere effettua il login alla pagina<https://s3w.si.unimib.it/Home.do> Nel periodo di apertura il piano di studio è modificabile: clicca la voce "vai al piano" (fig.1).

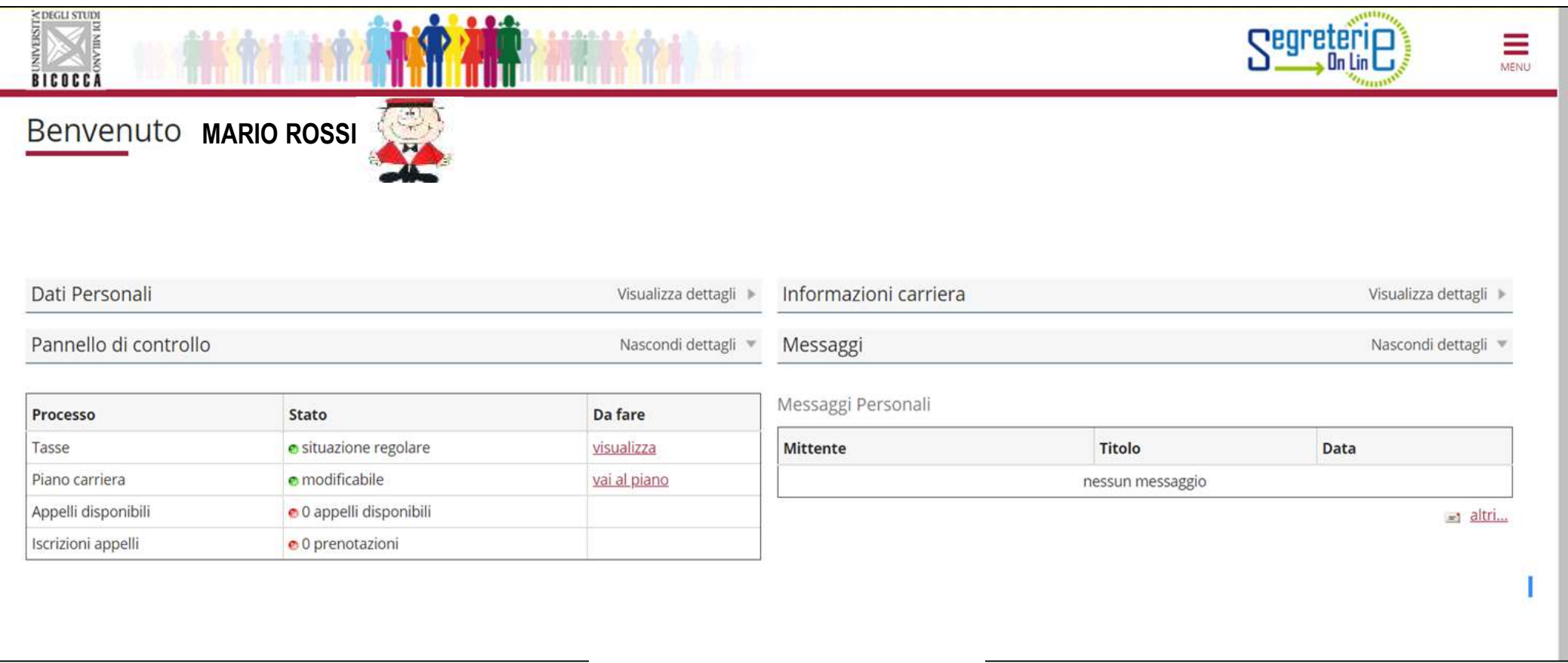

La maschera presenta il piano di studio cosiddetto statutario (fig. 2) che comprende le attività e gli insegnamenti obbligatori secondo il Regolamento Didattico del Corso. Le attività del primo anno risultano contraddistinte dall'indicazione «Frequentata» poiché il piano è associato alla tua carriera. Clicca «Modifica piano» per proseguire.

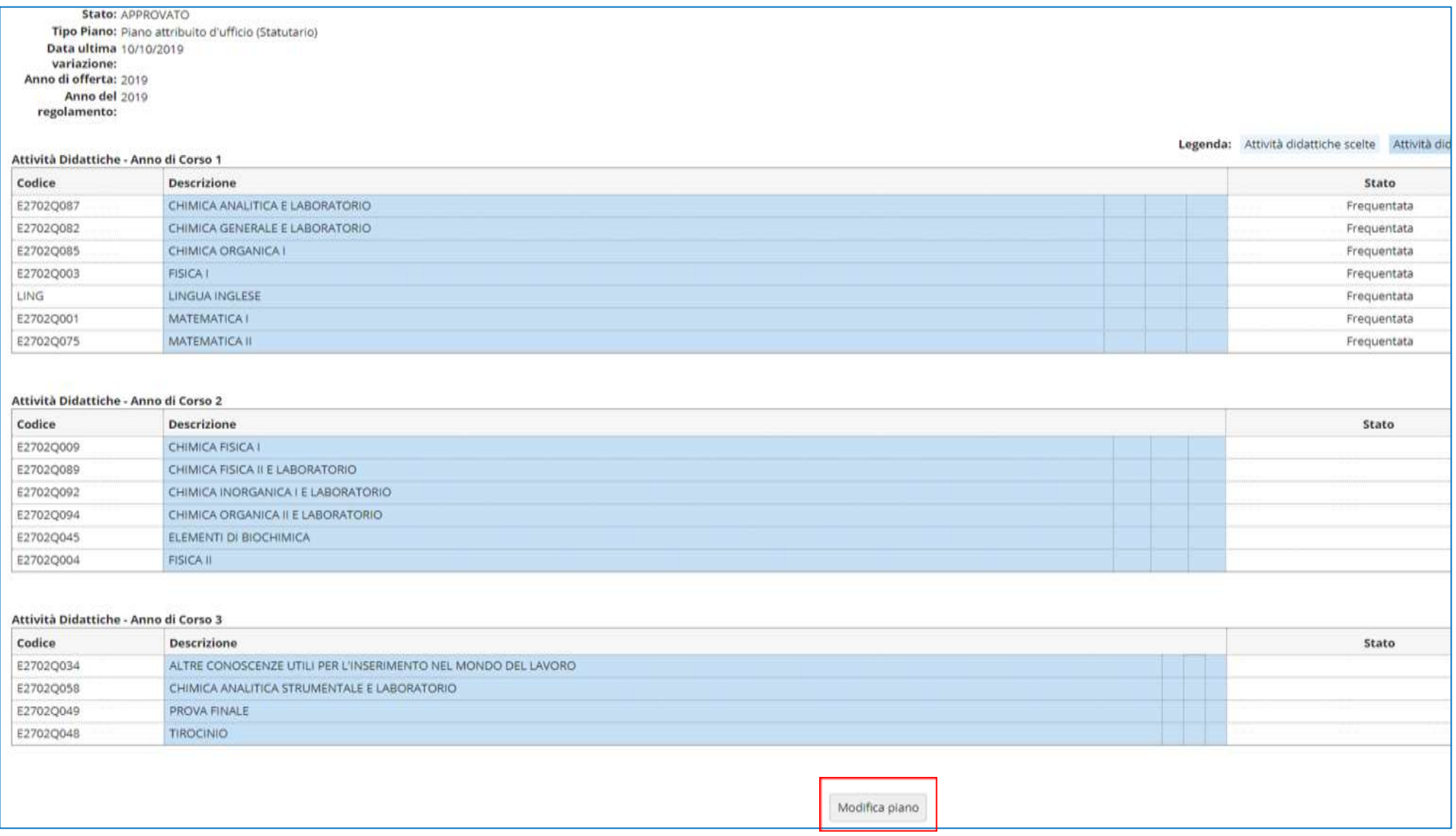

#### Fig.2

### Scegli uno dei due schemi, GGG- DA APPROVARE oppure GGGA - PREAPPROVATO.

### **PIANO DA APPROVARE:** Seleziona GGG-DA APPROVARE e clicca OK (figura 3).

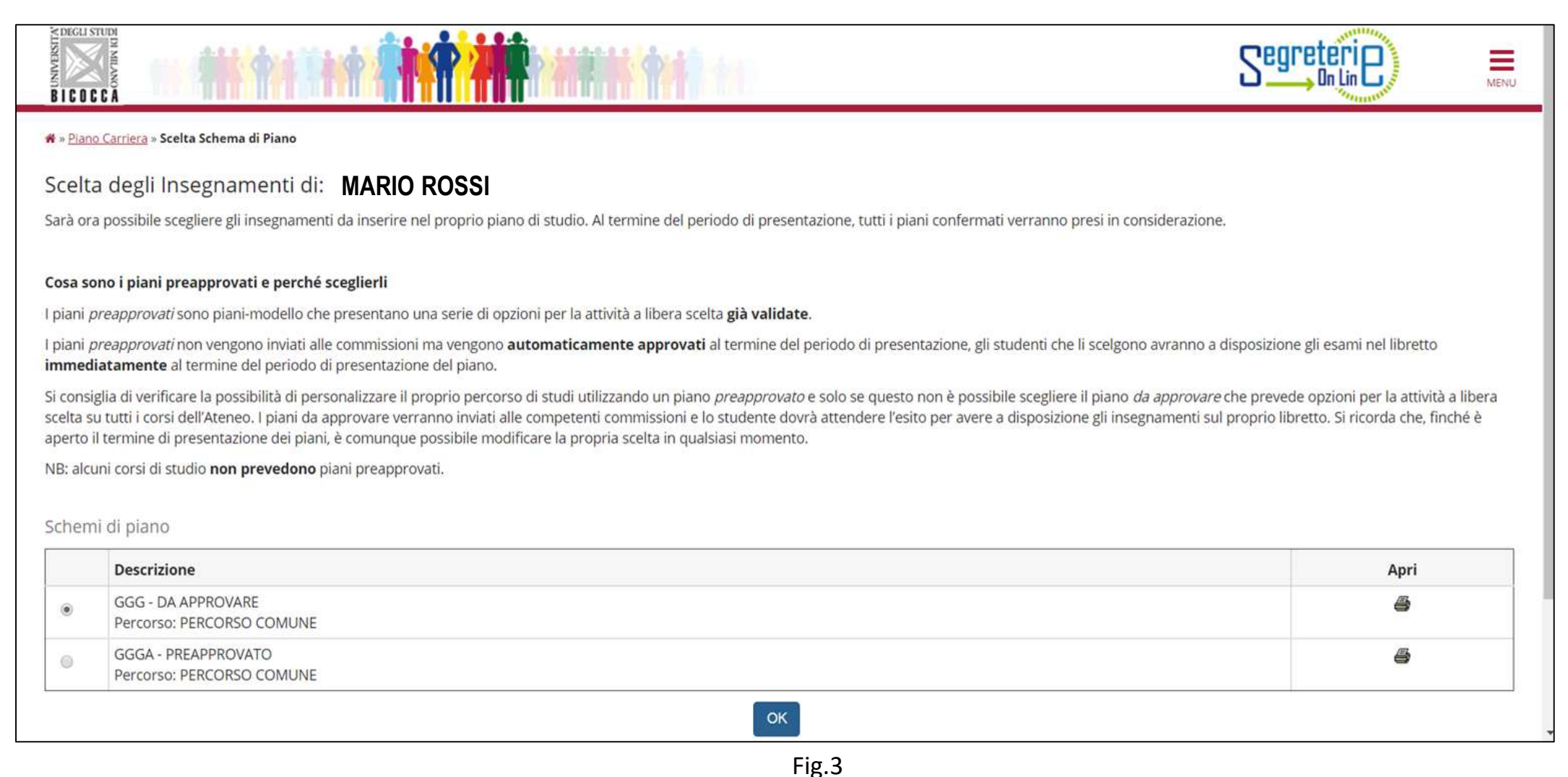

Clicca "Prosegui compilazione Piano Carriera" per procedere (fig. 4).

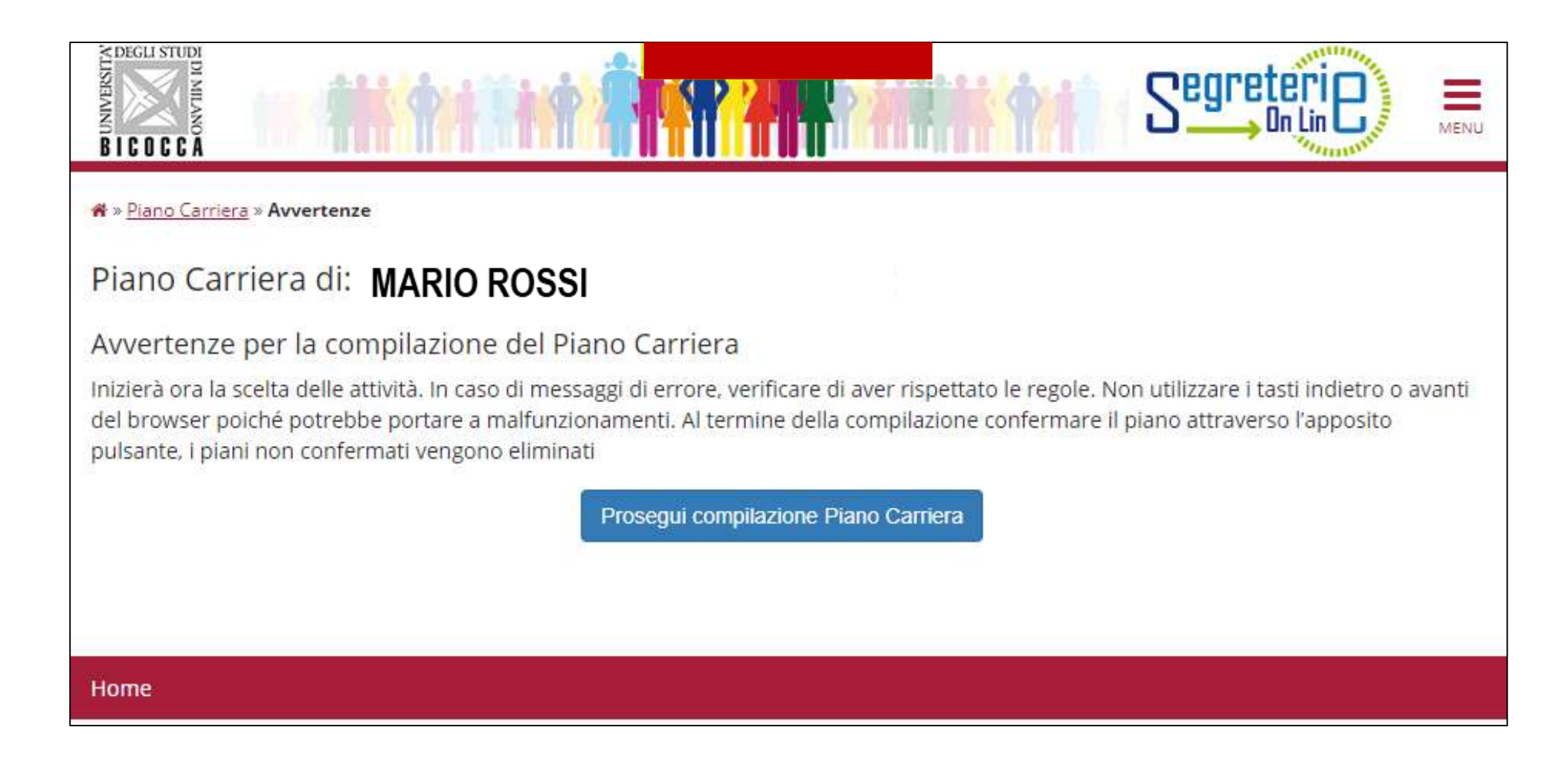

In questa prima regola sono elencati, e contraddistinti con il segno di spunta, gli insegnamenti obbligatori del **primo anno** e i relativi crediti (figura 5). *Clicca "Regola succ.'' per proseguire.*

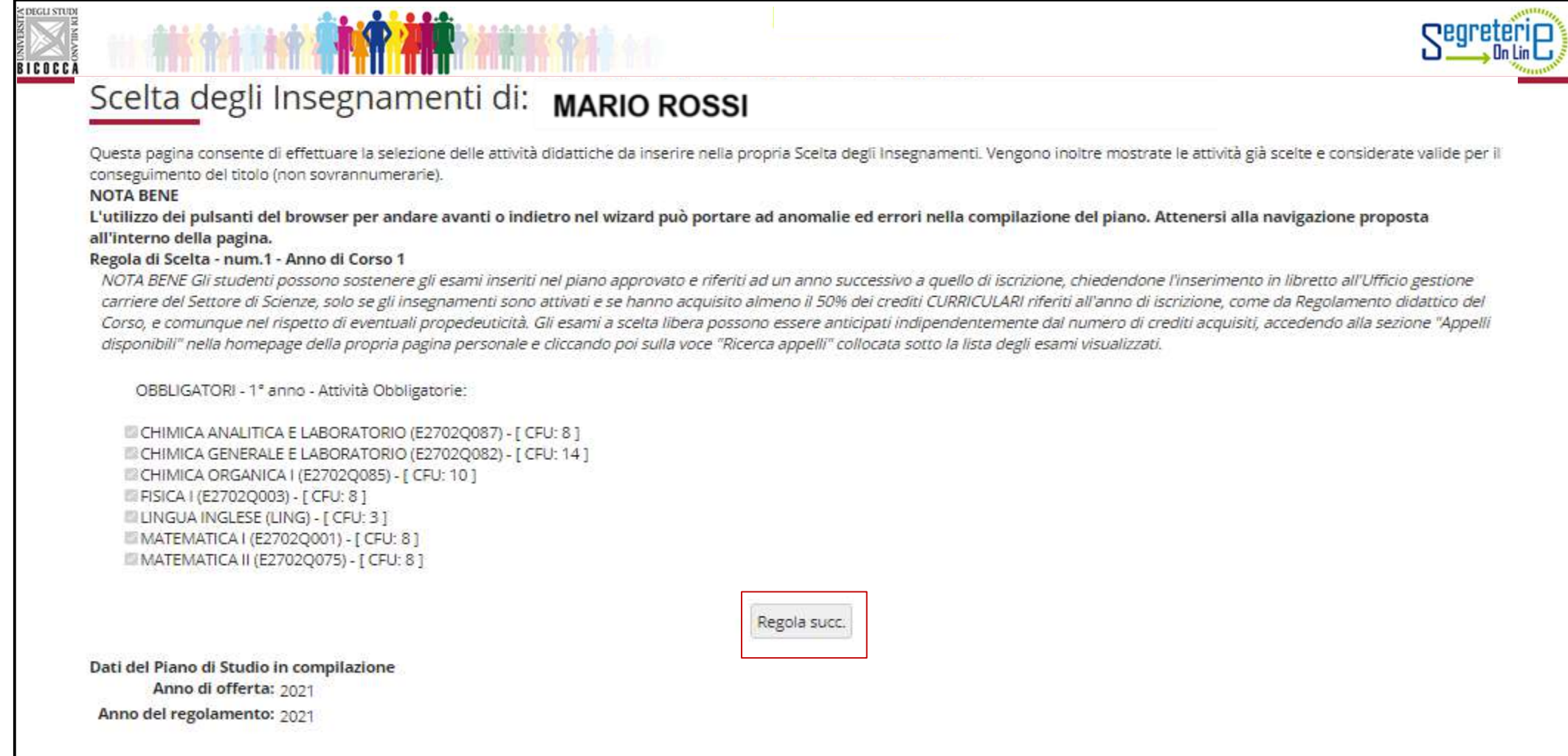

Nella maschera che segue sono elencati, e contraddistinti con il segno di spunta, gli insegnamenti obbligatori del **secondo anno** e i relativi crediti (figura 6). Clicca "Regola succ." per proseguire.

**NOTA**: *nella parte inferiore di ogni pagina puoi visualizzare tutte le attività via via selezionate durante la compilazione e gli insegnamenti obbligatori* (esempio fig. 6).

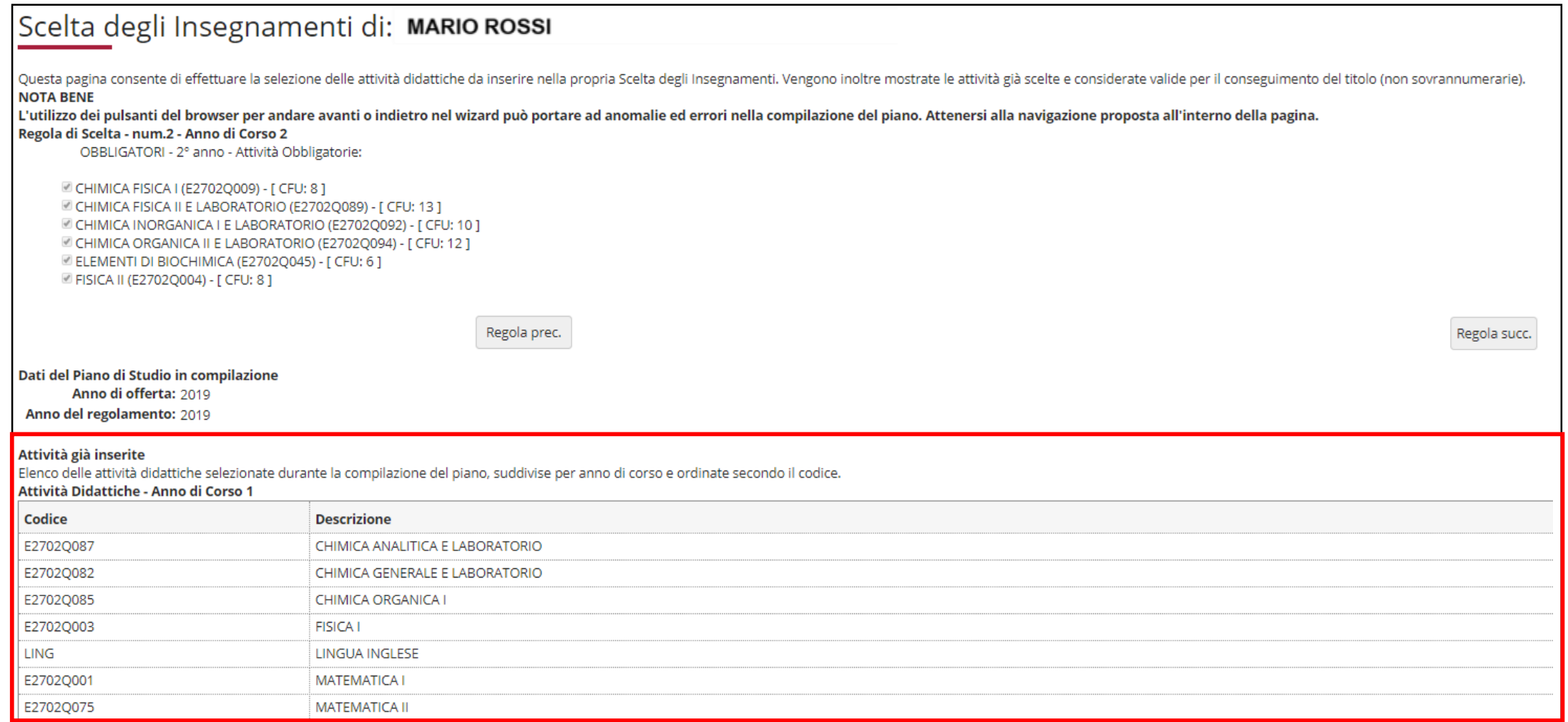

Nella regola successiva sono elencati, e contraddistinti con il segno di spunta, le attività e gli insegnamenti obbligatori del **terzo anno**, comprensivi della prova finale e del tirocinio obbligatorio di 8 crediti (figura 7). Clicca "Regola succ.'' per proseguire.

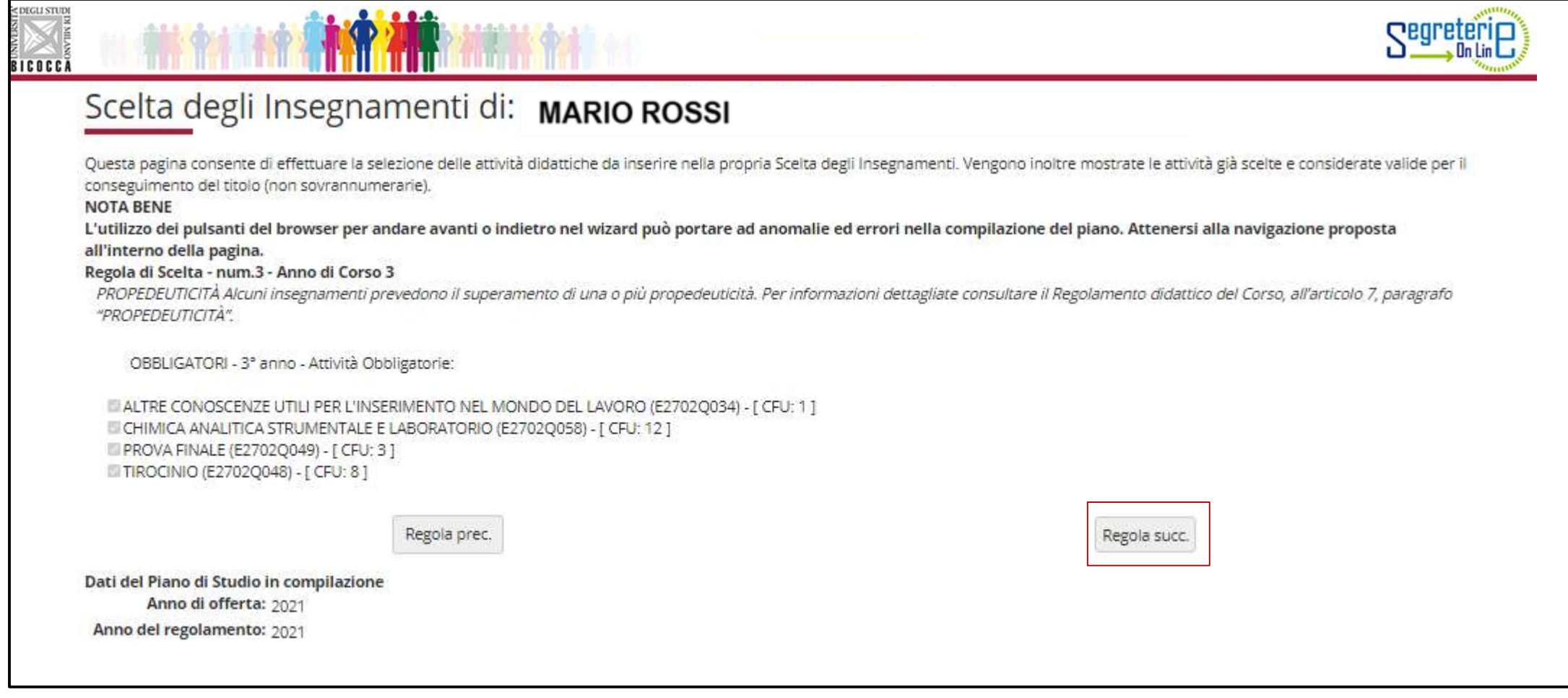

Puoi ora effettuare la scelta del percorso, METODOLOGICO o PROFESSIONALIZZANTE. In questa prima regola sono elencati tutti gli esami del percorso METODOLOGICO. Se vuoi inserirli in piano seleziona la voce ''**Regola succ.'' in questa regola** (fig.8) e salta poi la regola n.6 e la regola n.7. Se invece opti per il percorso PROFESSIONALIZZANTE, clicca su Salta la scelta.

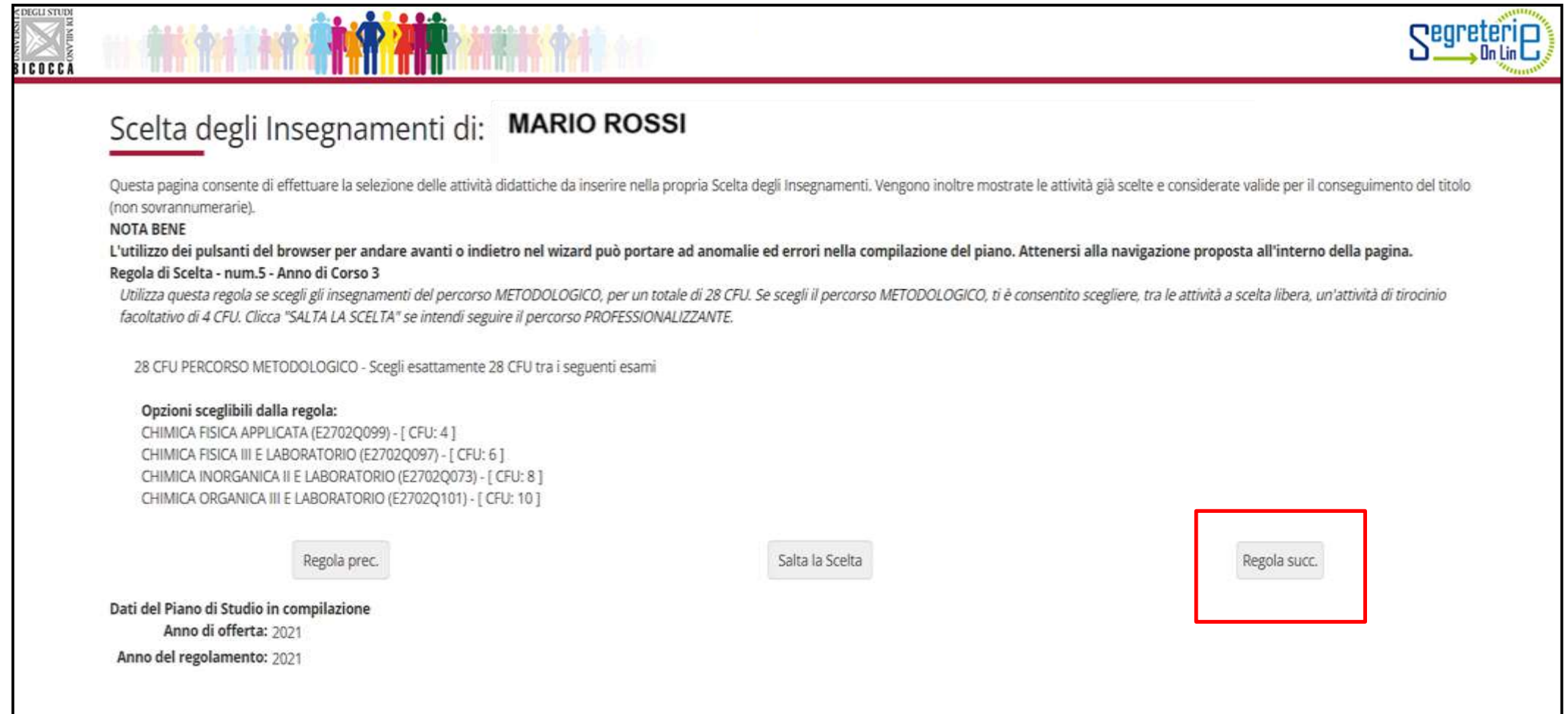

Se opti per un percorso PROFESSIONALIZZANTE che comprenda anche MARKETING DELL'INDUSTRIA CHIMICA, allora inserisci in piano le attività che vedi in elenco in questa regola (fig.9), cliccando su ''**Regola succ. ''.** 

Se sei interessato al percorso professionalizzante che comprende Elementi di Polimeri allora clicca su ''Salta la scelta''.

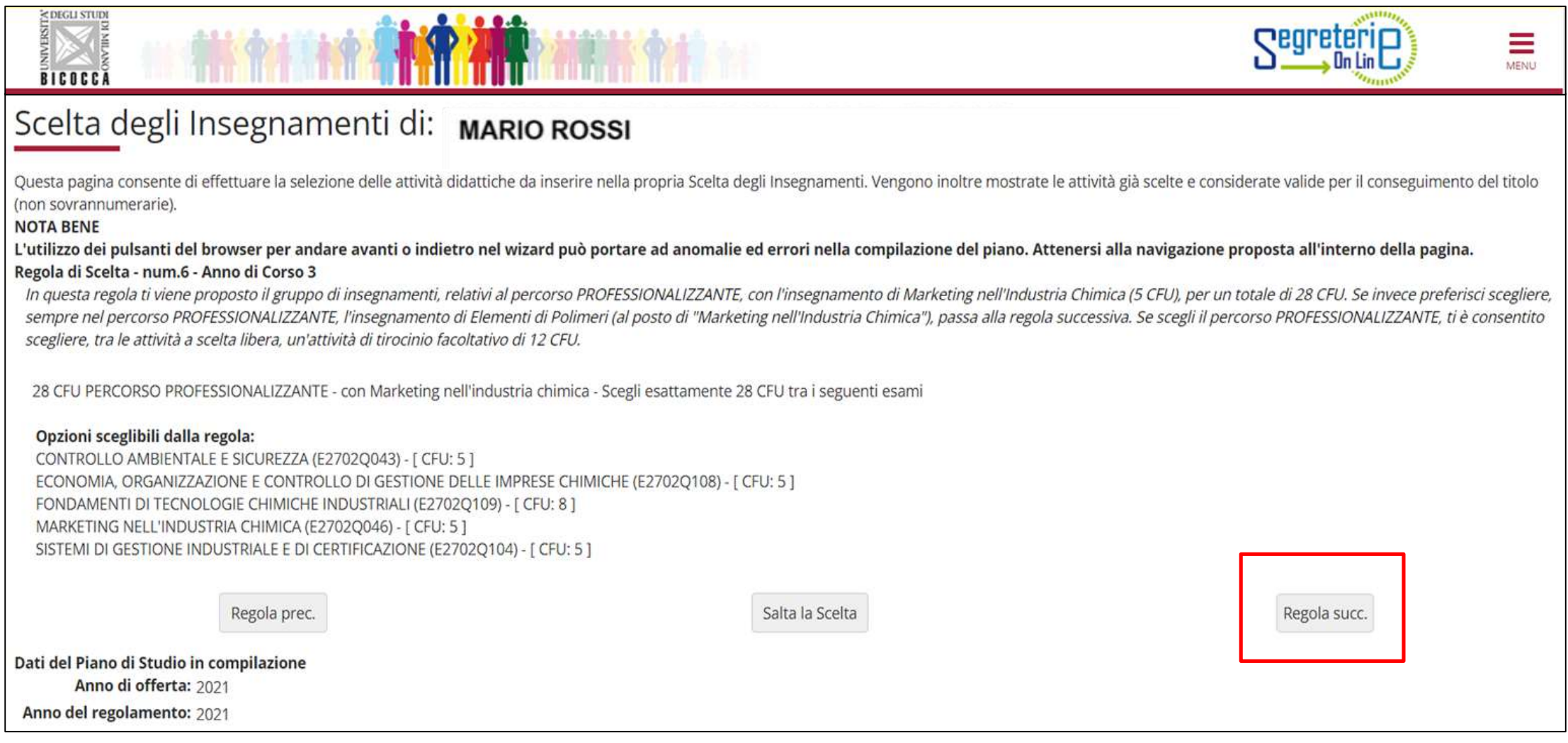

Questa regola ti consentirà di scegliere il percorso PROFESSIONALIZZANTE che comprende anche ELEMENTI DI POLIMERI. Per inserire gli insegnamenti in elenco nel tuo piano di studi clicca su ''**Regola succ. ''**(fig. 10) altrimenti salta la scelta.

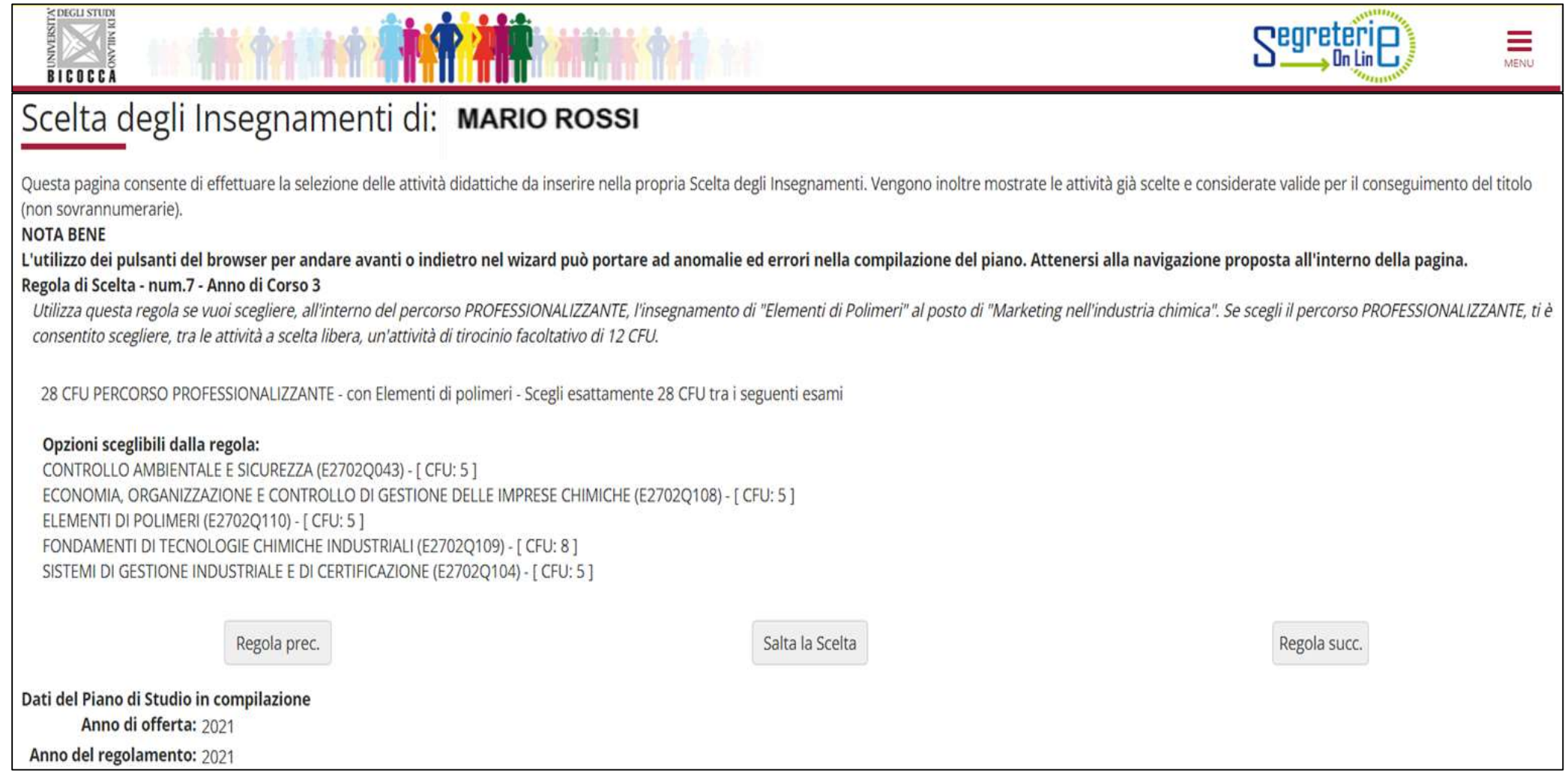

## ATTIVITA' A SCELTA LIBERA DELLO STUDENTE

Nelle regole che seguono, a partire da quella dedicata agli esami svolti in ERASMUS (fig. 11), ti viene chiesto di scegliere gli insegnamenti offerti dal tuo Corso e/o da altri Corsi di laurea dell'Ateneo per conseguire i **crediti a scelta libera,** come previsto dal Regolamento didattico del Corso, per un totale di **12 crediti**.

**ATTENZIONE**: se selezioni insegnamenti a scelta libera la cui somma è pari a 12 crediti, non puoi conseguire altri crediti. Se invece selezioni esami la cui somma supera 12 crediti, per esempio un esame da 6 e uno da 8 crediti, ti è consentito «sforare» (il limite di 12), fino a conseguire 16 crediti al massimo.

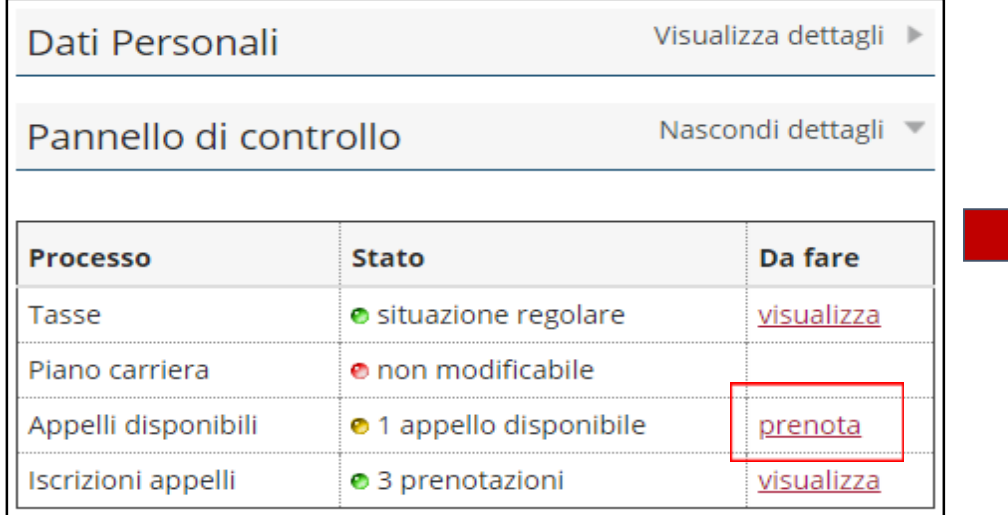

In questa figura è illustrato il procedimento da adottare per l'anticipo delle attività a libera scelta.

Per poter procedere con la prenotazione dell'appello è necessario:

- 1. Selezionare la voce **Prenota** dalla sezione Appelli disponibili nella Home page di Segreterie online.
- 2. Selezionare poi **ricerca appelli** dalla schermata che elenca gli appelli disponibili.
- 3. Selezionare l'attività a libera scelta di proprio interesse
- 4. Procedere con la prenotazione all'appello.

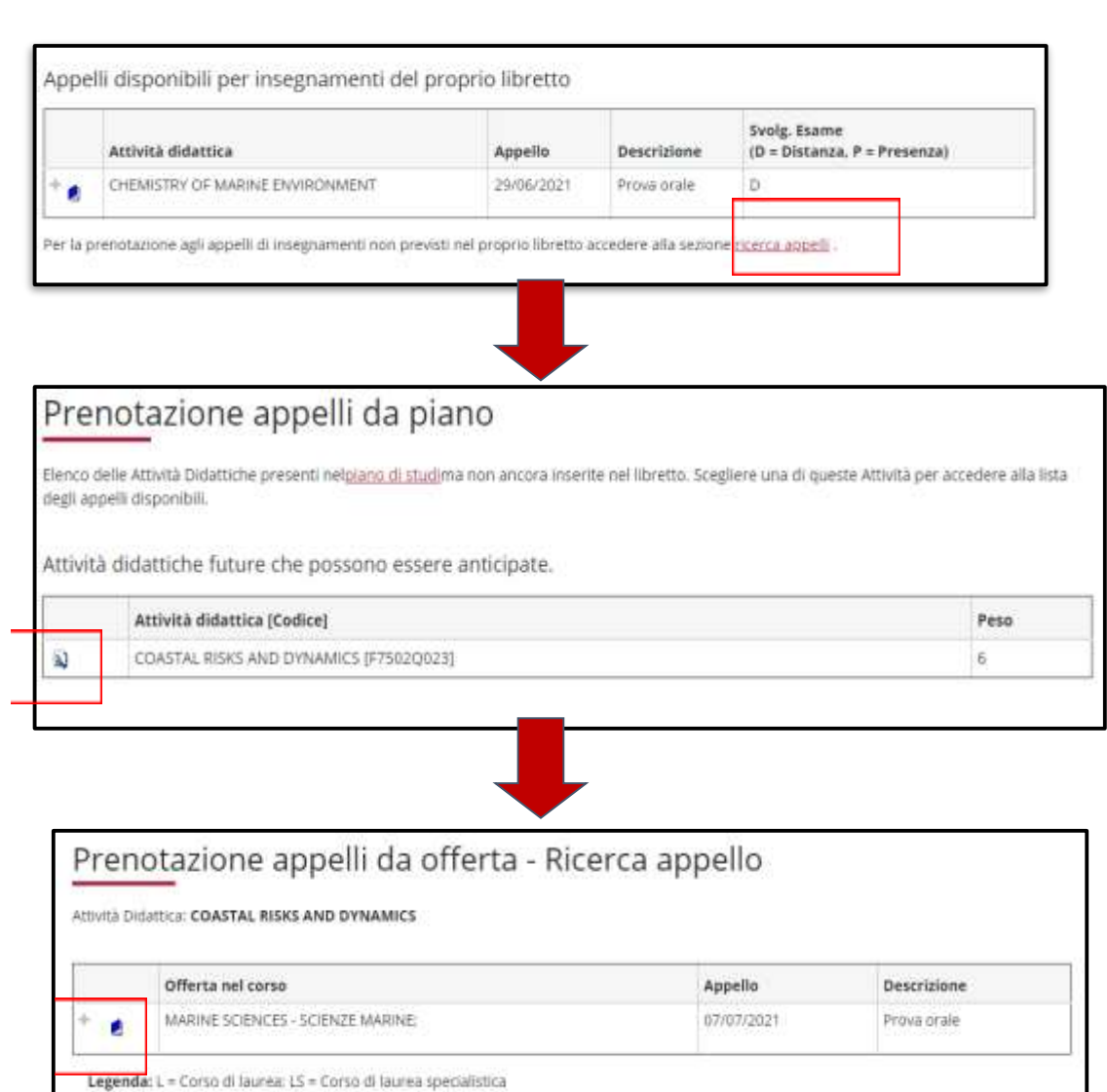

Utilizza questa regola (fig. 11) se partecipi al programma ERASMUS e se il tuo Learning Agreement prevede attività a scelta libera **NON** corrispondenti ad esami offerti dal nostro Ateneo. Puoi scegliere fino a 12 crediti.

*Se utilizzi questa regola, clicca ''Regola succ.'' per proseguire nella compilazione.* 

*Se non intendi selezionare alcuna attività, clicca ''Salta la scelta'' per passare alla regola successiva.*

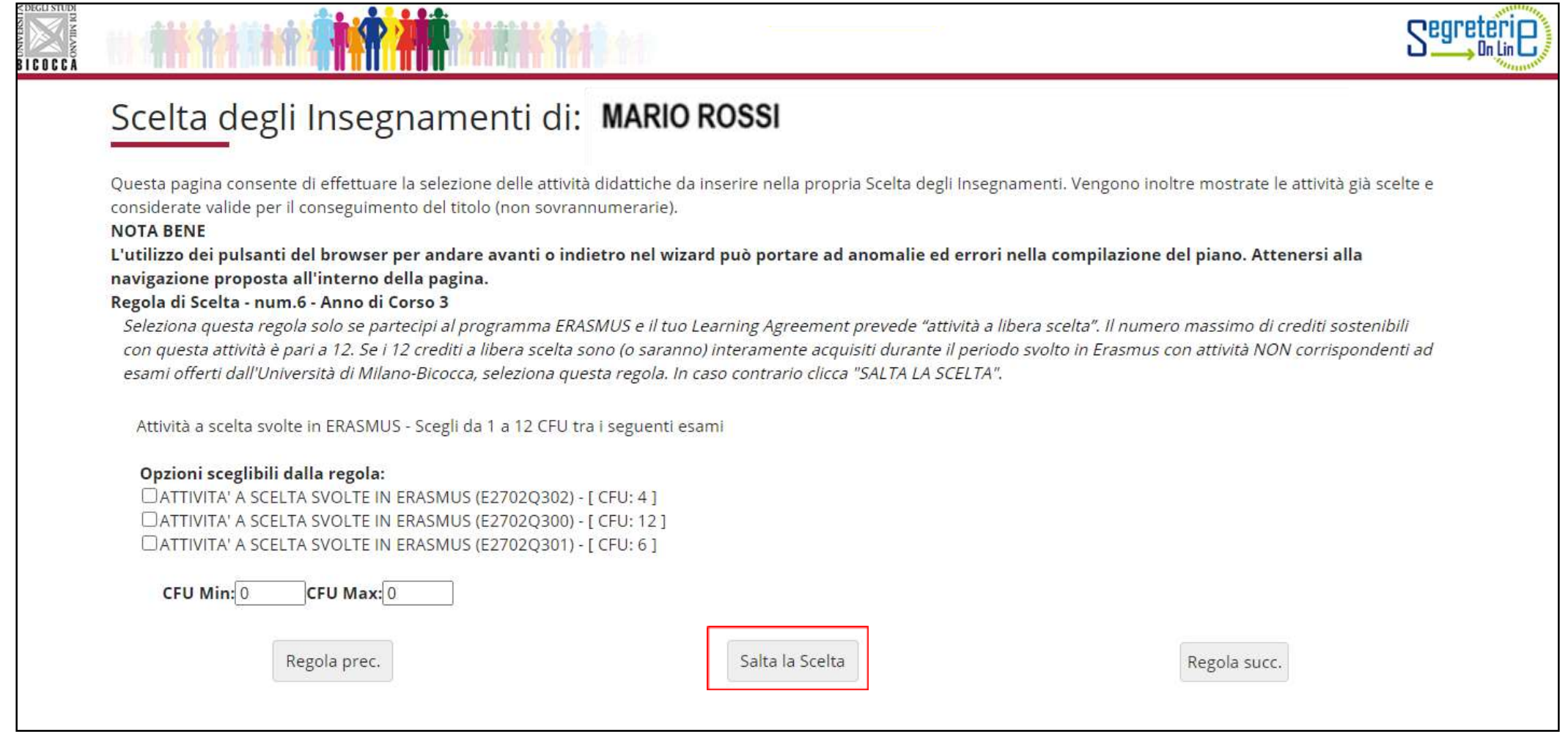

Nella maschera che segue (figura 12) ti viene riproposto l'elenco degli insegnamenti opzionali, non scelti nelle regole precedenti, offerti dal Regolamento del tuo Corso al terzo anno.

Ti è consentito anticiparne la frequenza e sostenere gli esami al secondo anno.

*Se utilizzi questa regola, clicca ''Regola succ.'' per proseguire nella compilazione.* 

*Se non intendi selezionare alcuna attività, clicca ''Salta la scelta'' per passare alla regola successiva.*

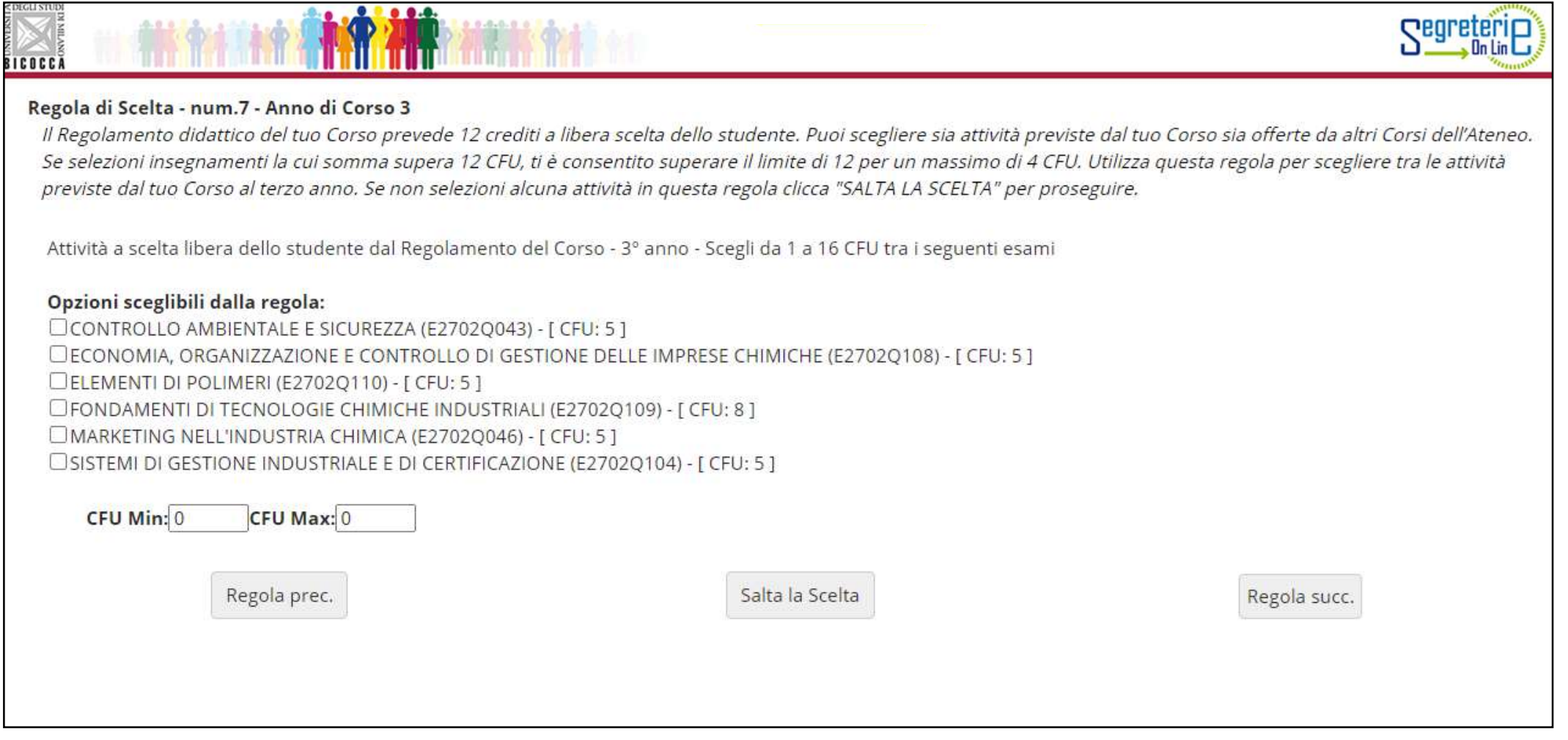

# ATTIVITÀ DI TIROCINIO OPZIONALI

Il Regolamento didattico del Corso prevede 8 crediti di tirocinio obbligatori per tutti gli studenti.

E' consentito prolungare il tirocinio obbligatorio, utilizzando una parte o tutti i 12 crediti riservati agli insegnamenti a scelta libera dello studente, con le seguenti modalità:

- **TIROCINIO INTERNO** (presso i laboratori di ricerca dei Dipartimenti della Scuola di Scienze o di altri Dipartimenti dell'Ateneo, inteso primariamente a promuovere l'apprendimento da parte dello studente delle metodologie di indagine scientifica di rilievo in campo chimico). Se scegli questa modalità, devi selezionare **l'attività E2702Q062** (ATTIVITA' A SCELTA DA **4 CFU** PER IL TIROCINIO) per conseguire 12 crediti complessivi di tirocinio (**4** + 8 obbligatori).
- **TIROCINIO ESTERNO** (presso altri Centri di ricerca nazionali o esteri, inteso primariamente a promuovere l'apprendimento da parte dello studente delle metodologie di indagine scientifica di rilievo in campo chimico). Se scegli questa modalità, devi selezionare **l'attività E2702Q062** (ATTIVITA' A SCELTA DA **4 CFU** PER IL TIROCINIO) per conseguire 12 crediti complessivi di tirocinio (**4** + 8 obbligatori).
- **TIROCINIO ESTERNO o Stage** (di norma nel PERCORSO PROFESSIONALIZZANTE presso Aziende chimiche o affini, orientate a promuovere l'apprendimento da parte dello studente degli aspetti tecnici, scientifici e gestionali dei processi di produzione industriale). Se scegli questa modalità, devi selezionare **le attività E2702Q062** (ATTIVITA' A SCELTA DA 4 CFU PER IL TIROCINIO) e **E2702Q064** (ATTIVITA' A SCELTA DA 8 CFU PER IL TIROCINIO) per conseguire 20 crediti complessivi di tirocinio (4 + 8 + 8 obbligatori).

Per maggiori informazioni consulta il Regolamento delle attività di Tirocinio del Corso di Laurea disponibile alla pagina <https://elearning.unimib.it/course/view.php?id=18278>

Se vuoi utilizzare parte dei crediti a scelta libera dello studente per prolungare il periodo di tirocinio obbligatorio con un'attività di **tirocinio opzionale da 4 CFU** utilizza questa regola (fig. 13)**.**

*Se utilizzi questa regola, clicca ''Regola succ.'' per proseguire nella compilazione.* 

*Se non intendi selezionare alcuna attività, clicca ''Salta la scelta'' per passare alla regola successiva.*

### Scelta degli Insegnamenti di: MARIO ROSSI

Questa pagina consente di effettuare la selezione delle attività didattiche da inserire nella propria Scelta degli Insegnamenti. Vengono inoltre mostrate le attività già scelte e considerate valide per il conseguimento del (non sovrannumerarie).

#### **NOTA BENE**

L'utilizzo dei pulsanti del browser per andare avanti o indietro nel wizard può portare ad anomalie ed errori nella compilazione del piano. Attenersi alla navigazione proposta all'interno della pagina. Regola di Scelta - num.11 - Anno di Corso 3

Ti è consentito integrare l'attività di tirocinio obbligatorio (8 CFU) con un'attività di tirocinio FACOLTATIVO, utilizzando una parte o tutti i CFU riservati alle attività a scelta libera dello studente. Se scegli il perc METODOLOGICO, puoi conseguire un tirocinio di 4 CFU; se invece scegli il percorso PROFESSIONALIZZANTE, puoi conseguire un tirocinio di 12 CFU. Nella pagina e-learning del Corso dedicata ai tirocini, https://elearning.unimib.it/course/view.php?id=18278, trovi tutte le informazioni dettagliate. Per ottenere l'Accreditamento Europeo Eurobachelor® devi conseguire 4 CFU di altre attività relative al tirocinio (vedi Regolamento didattico del Corso, art. 7.4). In relazione al percorso prescelto, seleziona l'attività di 4 CFU in questa regola, OPPURE l'attività di 12 CFU nella regola successiva se intendi integrare il tirocinio obbligat altre attività di tirocinio FACOLTATIVO, altrimenti clicca "SALTA LA SCELTA" per proseguire nella compilazione.

Attività a scelta libera - Tirocinio 4 CFU - Scegli da 1 a 4 CFU tra i seguenti esami

#### Opzioni sceglibili dalla regola:

CATTIVITA' A SCELTA DA 4 CFU PER IL TIROCINIO (E2702Q062) - [ CFU: 4 ]

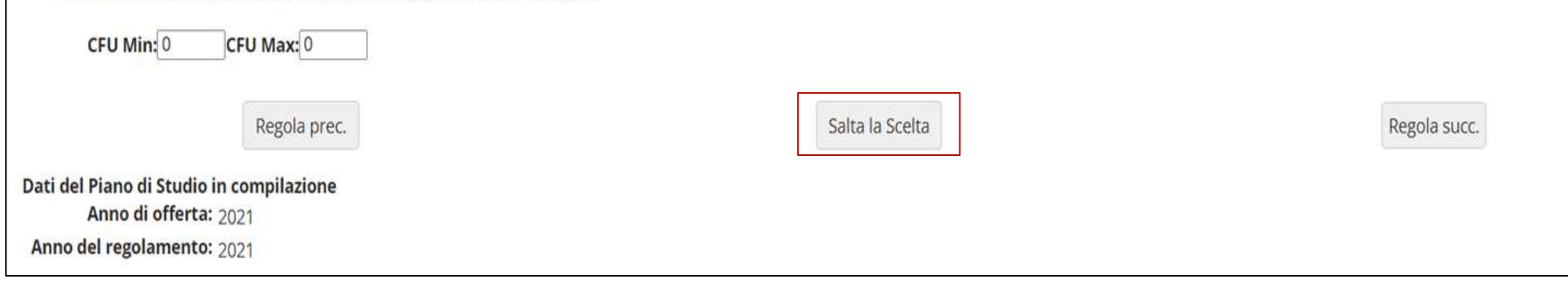

La regola visibile di seguito (fig. 14) potrà comparire, nel corso della compilazione del piano, solo se in precedenza hai scelto un percorso PROFESSIONALIZZANTE. Essa ti consentirà di utilizzare tutti i crediti a libera scelta per prolungare il tirocinio obbligatorio con un'attività di **tirocinio opzionale da 12 CFU. E' importante in questo caso saltare la regola 11 relativa al tirocinio opzionale da 4 cfu,** per poi cliccare ''Regola succ'' in questa regola dopo aver selezionato l'attività. Se non se interessato, salta la scelta in questa regola.

## Scelta degli Insegnamenti di: MARIO ROSSI

Questa pagina consente di effettuare la selezione delle attività didattiche da inserire nella propria Scelta degli Insegnamenti. Vengono inoltre mostrate le attività già scelte e considerate valide per il conseguimento del (non sovrannumerarie).

**NOTA BENE** 

L'utilizzo dei pulsanti del browser per andare avanti o indietro nel wizard può portare ad anomalie ed errori nella compilazione del piano. Attenersi alla navigazione proposta all'interno della pagina. Regola di Scelta - num.12 - Anno di Corso 3

Utilizza questa regola SOLO se hai scelto il percorso PROFESSIONALIZZANTE e intendi svolgere un tirocinio facoltativo di 12 CFU, altrimenti passa alla regola successiva.

Attività a scelta libera - Tirocinio 12 CFU - Scegli da 1 a 12 CFU tra i seguenti esami

#### Opzioni sceglibili dalla regola:

CATTIVITA' A SCELTA DA 12 CFU PER IL TIROCINIO (E27020111) - I CFU: 12 1

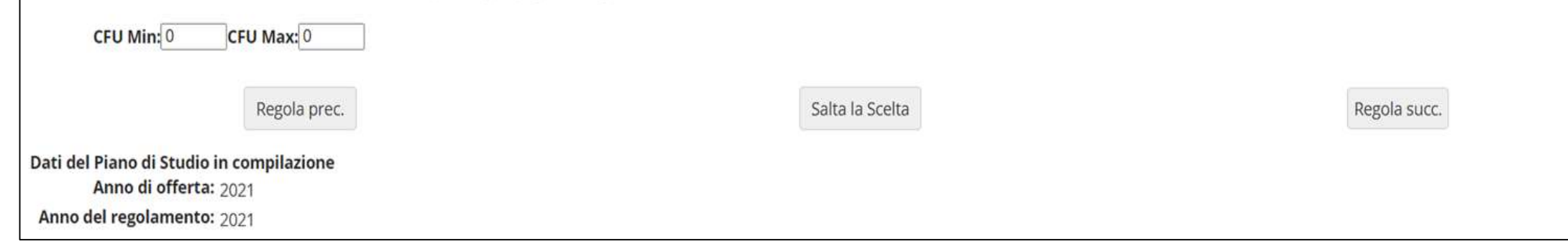

Con questa regola e la seguente puoi conseguire i crediti a scelta libera scegliendo tra gli insegnamenti offerti da altri Corsi di laurea dell'Ateneo, al secondo e/o al terzo anno.

Clicca "Aggiungi attività" (figura 15) per accedere all'elenco dei Corsi (figura 16), e quindi aggiungere gli insegnamenti al tuo secondo anno di corso.

Clicca «Salta regola» se preferisci scegliere tra gli insegnamenti offerti al tuo terzo anno.

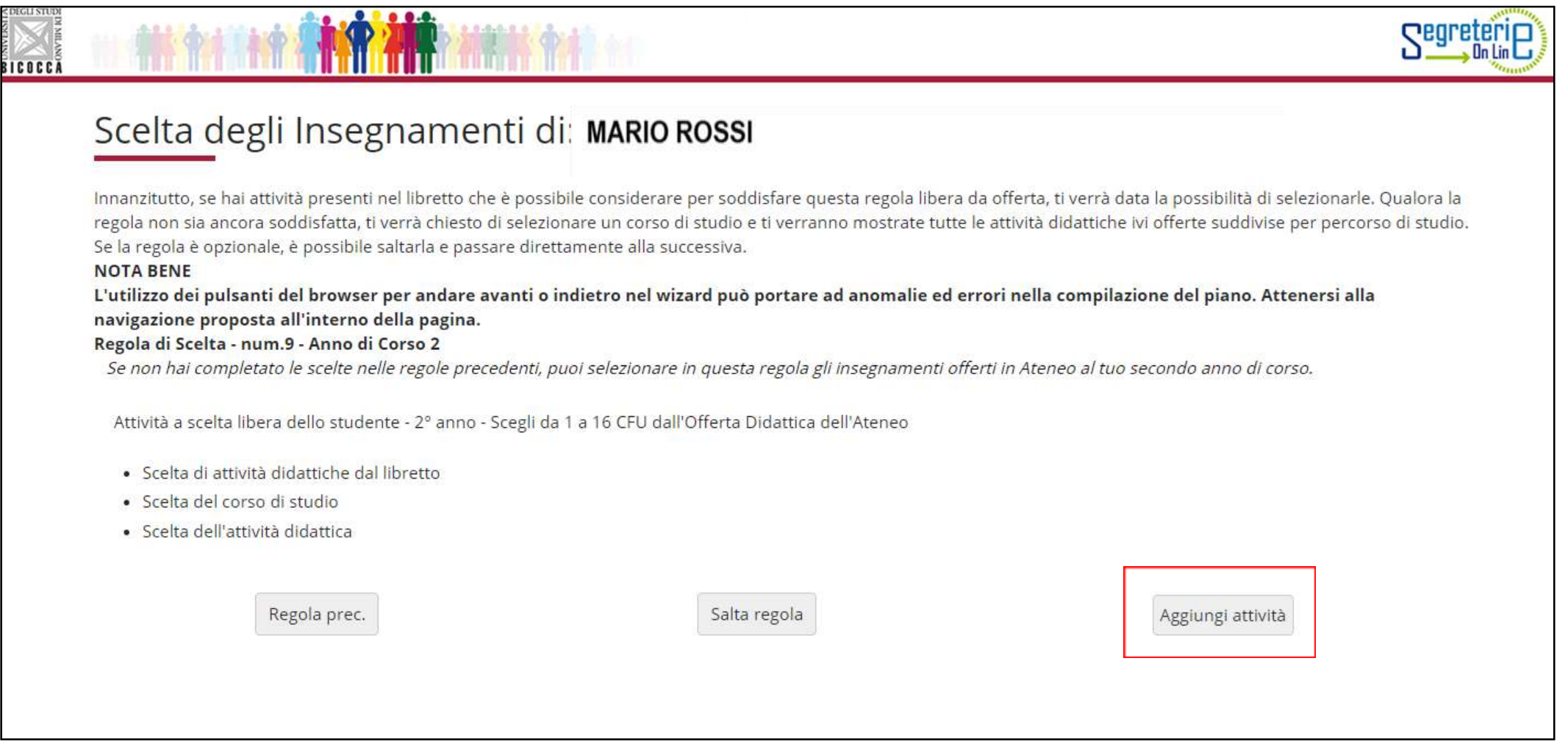

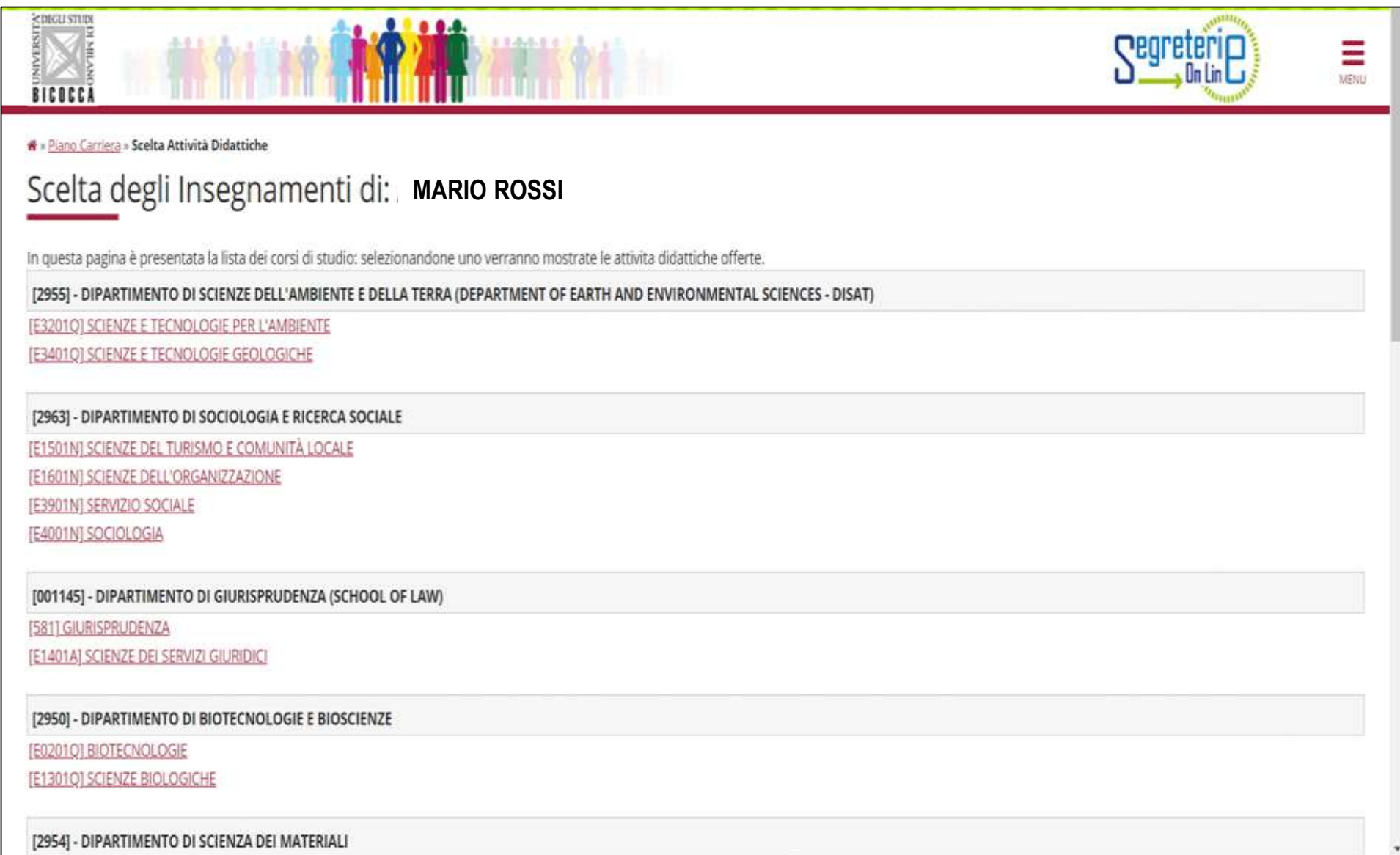

### Clicca sul simbolo **+ Aggiungi** per inserire l'attività prescelta (figura 17). Clicca "Cambia CDS" se vuoi selezionare un altro Corso, altrimenti clicca "Torna alla regola" per tornare alla schermata iniziale e proseguire nella navigazione.

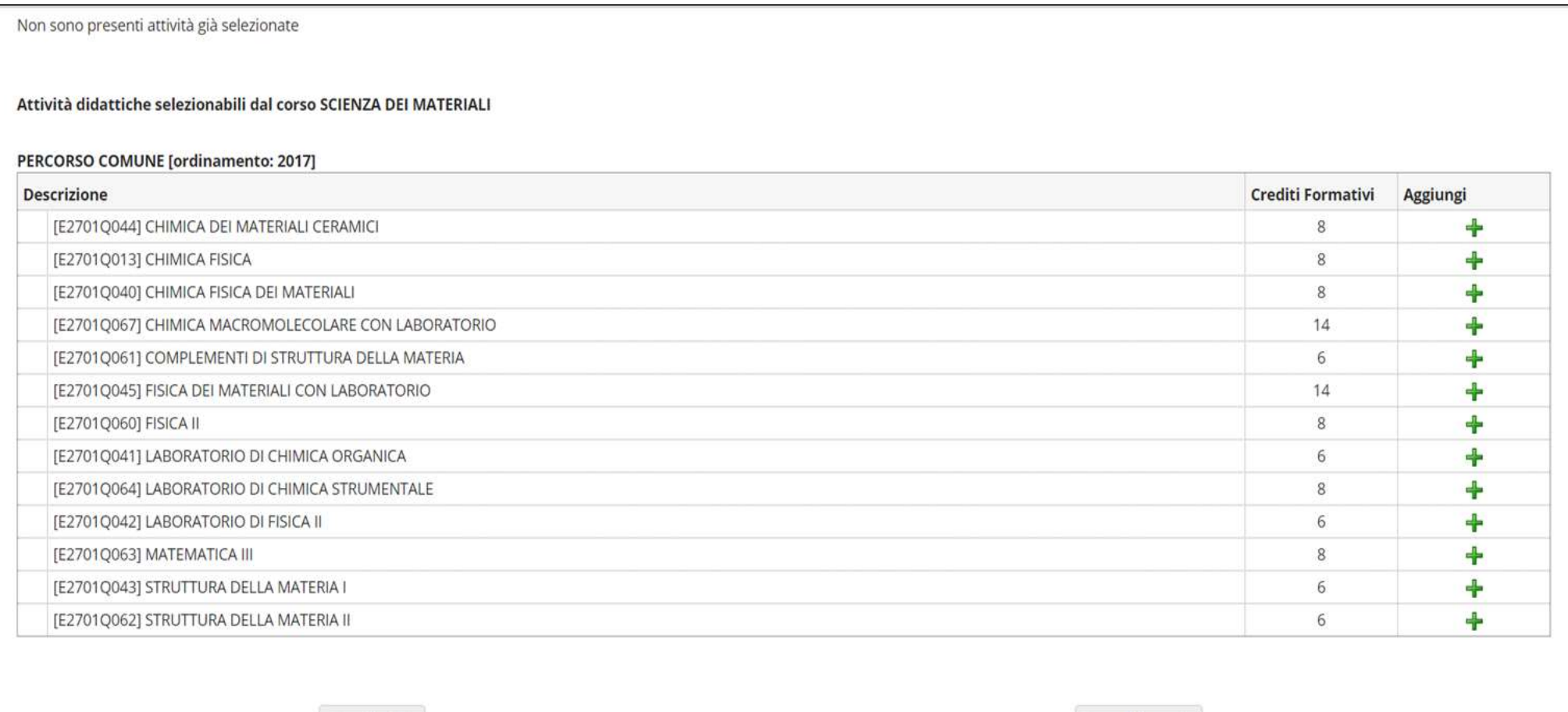

Cambia CDS

Torna alla regola

Nelle regole che seguono puoi scegliere, al terzo anno, insegnamenti del tuo Corso (figura 18) e/o offerti da altri Corsi dell'Ateneo, per conseguire i crediti **sovrannumerari**, fino a un massimo di **16**. Se preferisci scegliere tra le attività offerte da altri Corsi di Studio clicca il pulsante "Salta la Scelta''.

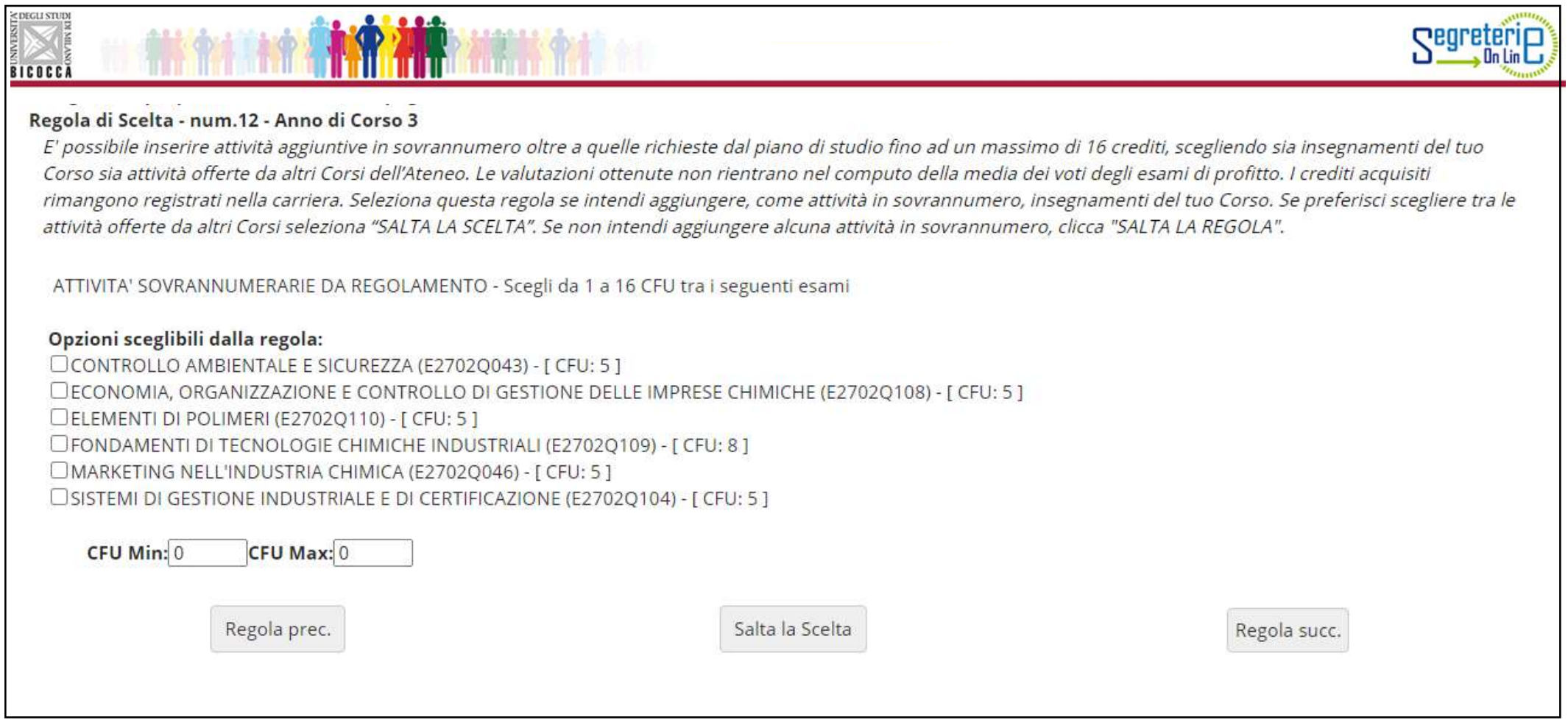

Selezionando la voce ''Aggiungi attività'' in questa regola (fig. 19), visualizzi l'elenco degli insegnamenti, offerti da altri Corsi di studio, che potrai inserire nel piano come crediti sovrannumerari.

Se non intendi aggiungere alcuna attività in sovrannumero, clicca "Salta regola".

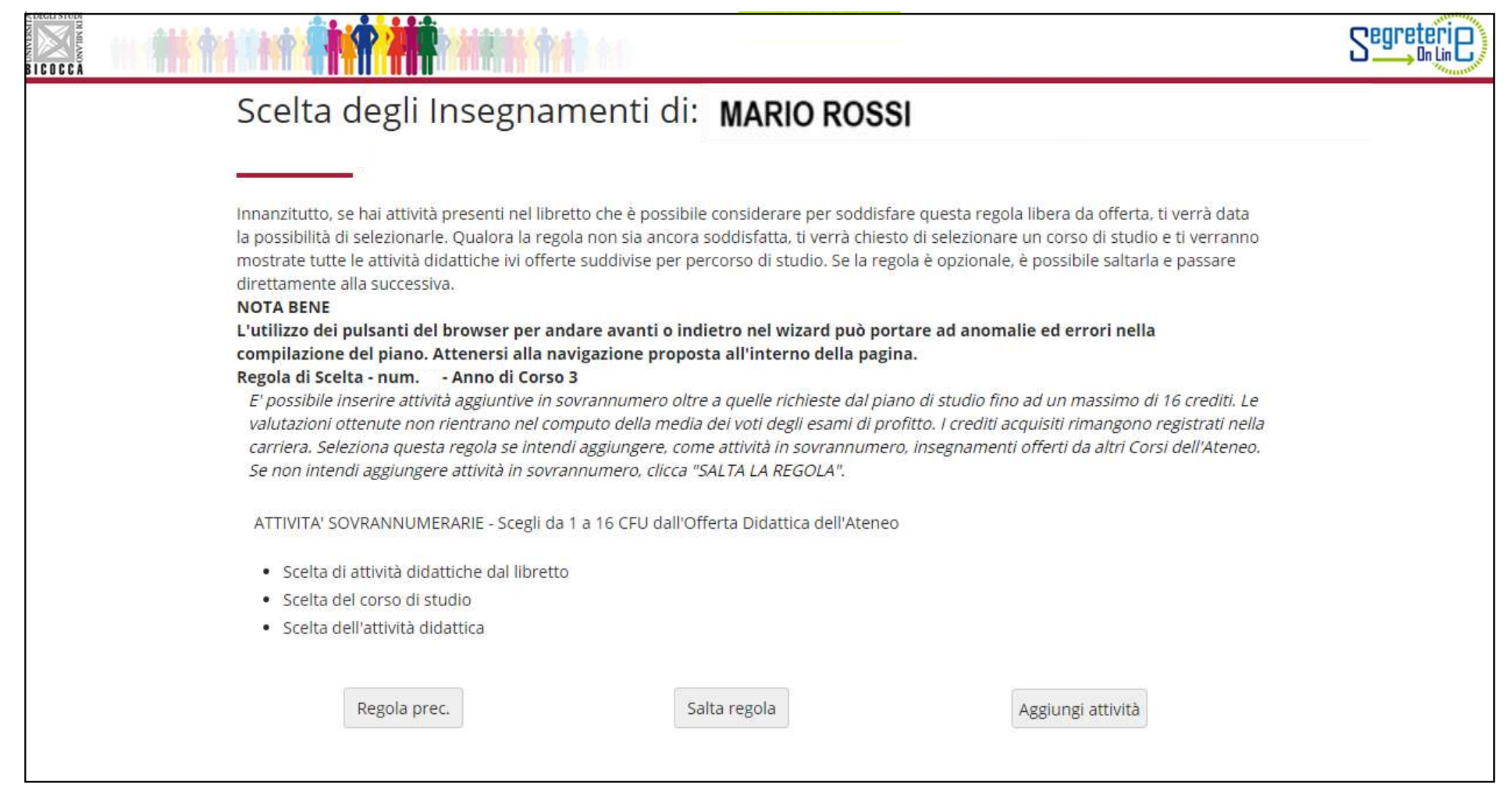

## ATTIVITA' SOVRANNUMERARIE

**ATTENZIONE:** Le valutazioni che consegui con gli **esami sovrannumerari** non rientrano nel computo della media dei voti degli esami di profitto. I crediti acquisiti rimangono registrati nella carriera.

Questi crediti possono essere riconosciuti ai fini dell'abbreviazione della carriera magistrale solo nel caso in cui gli insegnamenti appartengano a un Corso di laurea magistrale e nel caso in cui non vengano valutati preventivamente come requisiti curriculari ai fini dell'accesso al Corso di laurea magistrale prescelto.

La schermata finale propone l'intero piano, con tutte le attività presenti: in azzurro quelle obbligatorie e in bianco quelle a scelta, divise per anno di corso (figure 20 e 21).

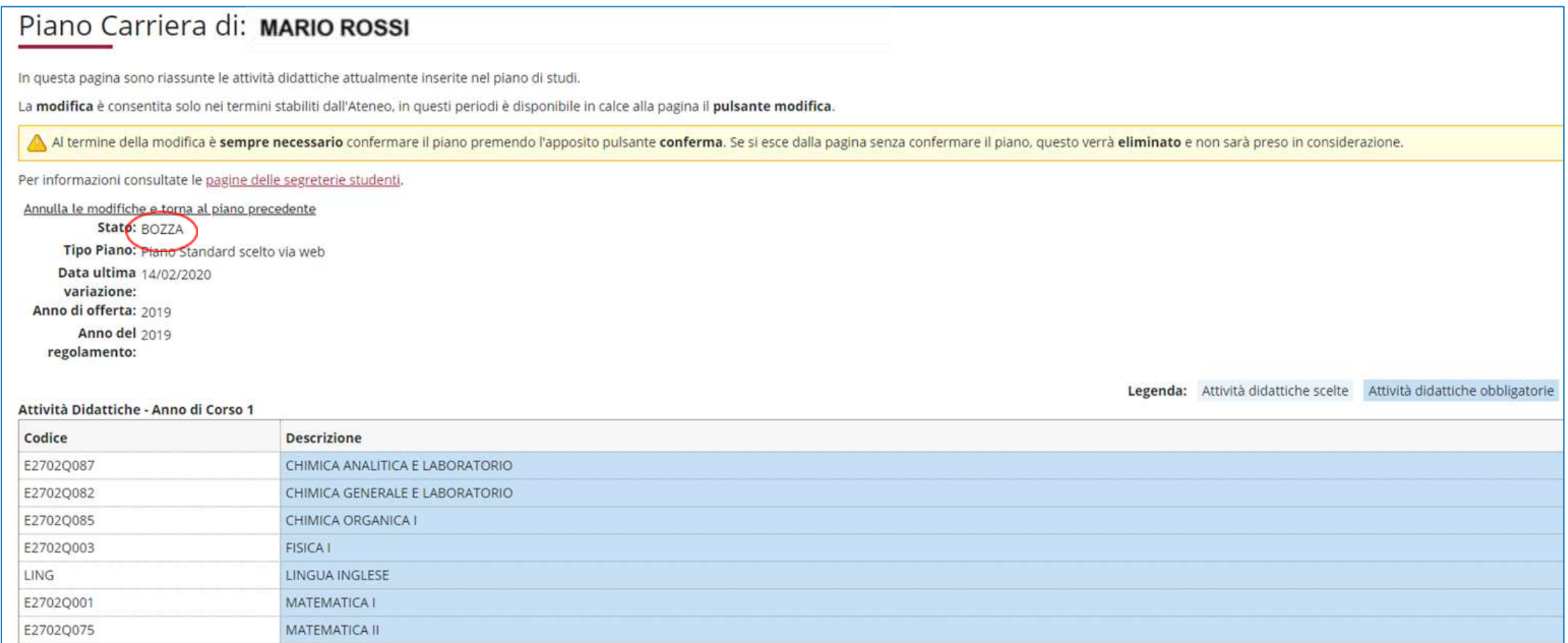

### Clicca il pulsante "Conferma Piano" per confermare le tue scelte (figura 21). **ATTENZIONE: Il piano lasciato in bozza non viene esaminato**.

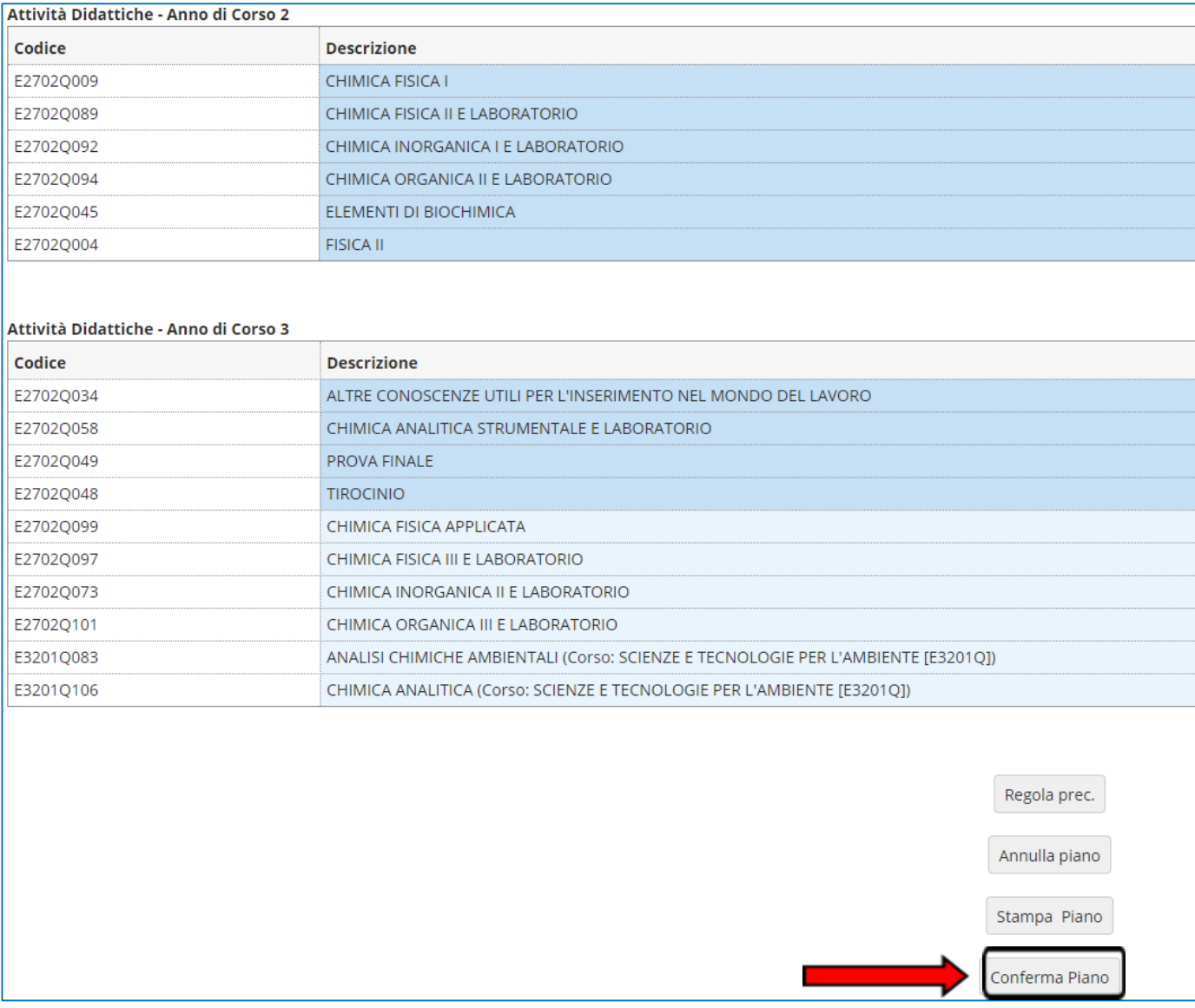

A questo punto il tuo piano viene registrato nel sistema e risulterà *PROPOSTO* (figura 22). Per tutto il periodo di apertura dei piani ti è comunque consentito modificare gli insegnamenti selezionati.

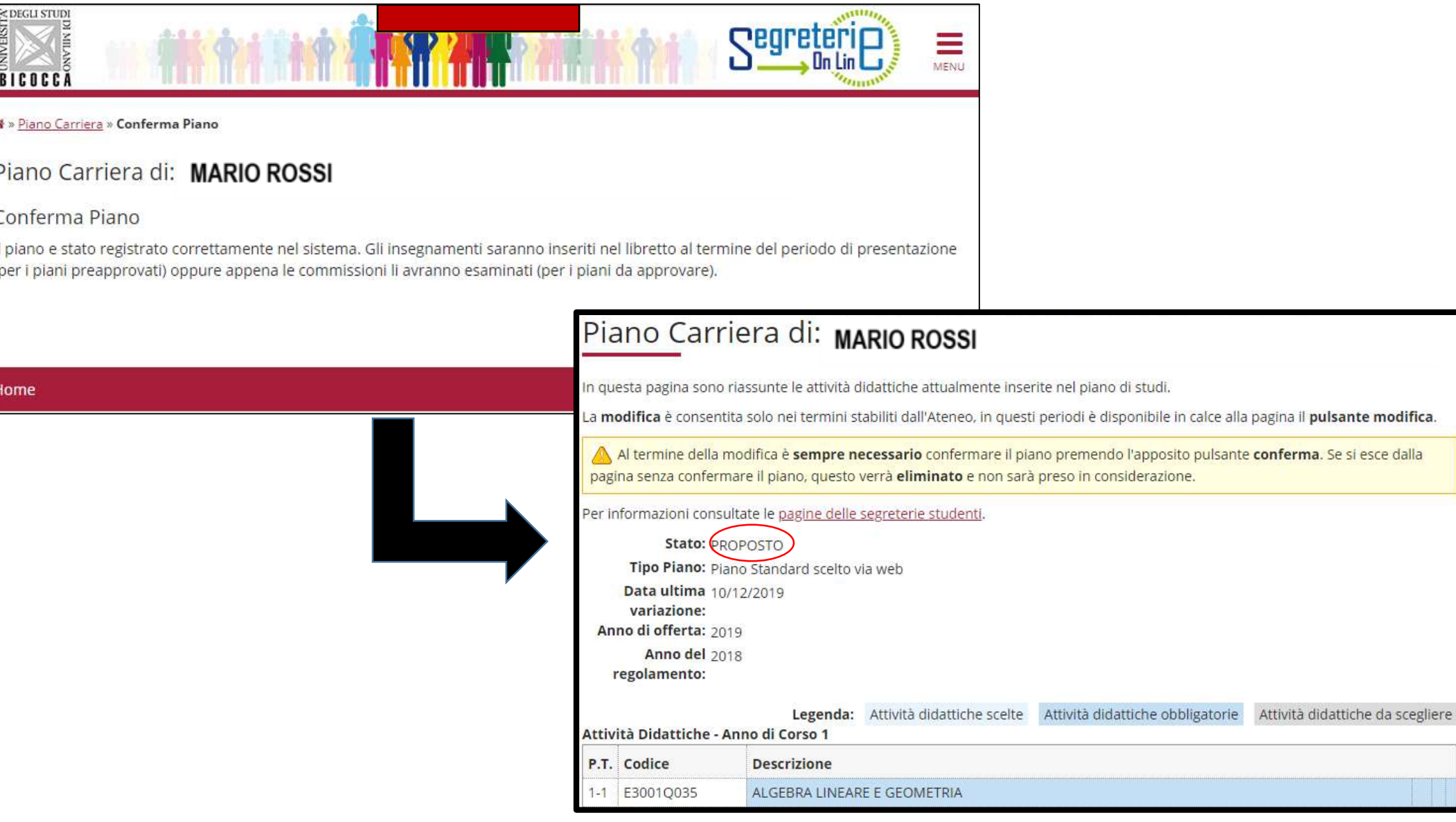

### **PIANO PRE-APPROVATO:**

### Se preferisci presentare un piano pre-approvato, seleziona nella schermata iniziale GGGA-PREAPPROVATO (fig. 23), clicca OK e, a seguire, "Prosegui compilazione Piano Carriera" (figura 24).

#### Scelta degli Insegnamenti di: MARIO ROSSI

Sarà ora possibile scegliere gli insegnamenti da inserire nel proprio piano di studio. Al termine del periodo di presentazione, tutti i piani confermati verranno presi in considerazione.

#### Cosa sono i piani preapprovati e perché sceglierli

I piani preapprovati sono piani-modello che presentano una serie di opzioni per la attività a libera scelta già validate.

I piani preapprovati non vengono inviati alle commissioni ma vengono automaticamente approvati al termine del periodo di presentazione, gli studenti che li scelgono avranno a disposizione gli esami nel libretto immediatamente al termine del periodo di presentazione del piano.

Si consiglia di verificare la possibilità di personalizzare il proprio percorso di studi utilizzando un piano preapprovato e solo se questo non è possibile scegliere il piano da approvare che prevede opzioni per la attivit scelta su tutti i corsi dell'Ateneo. I piani da approvare verranno inviati alle competenti commissioni e lo studente dovrà attendere l'esito per avere a disposizione gli insegnamenti sul proprio libretto. Si ricorda che, f aperto il termine di presentazione dei piani, è comunque possibile modificare la propria scelta in qualsiasi momento.

NB: alcuni corsi di studio non prevedono piani preapprovati.

#### Schemi di piano

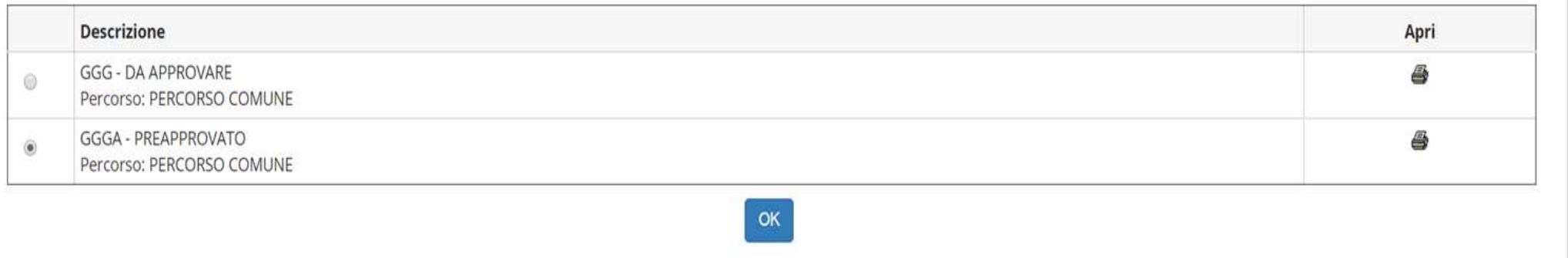

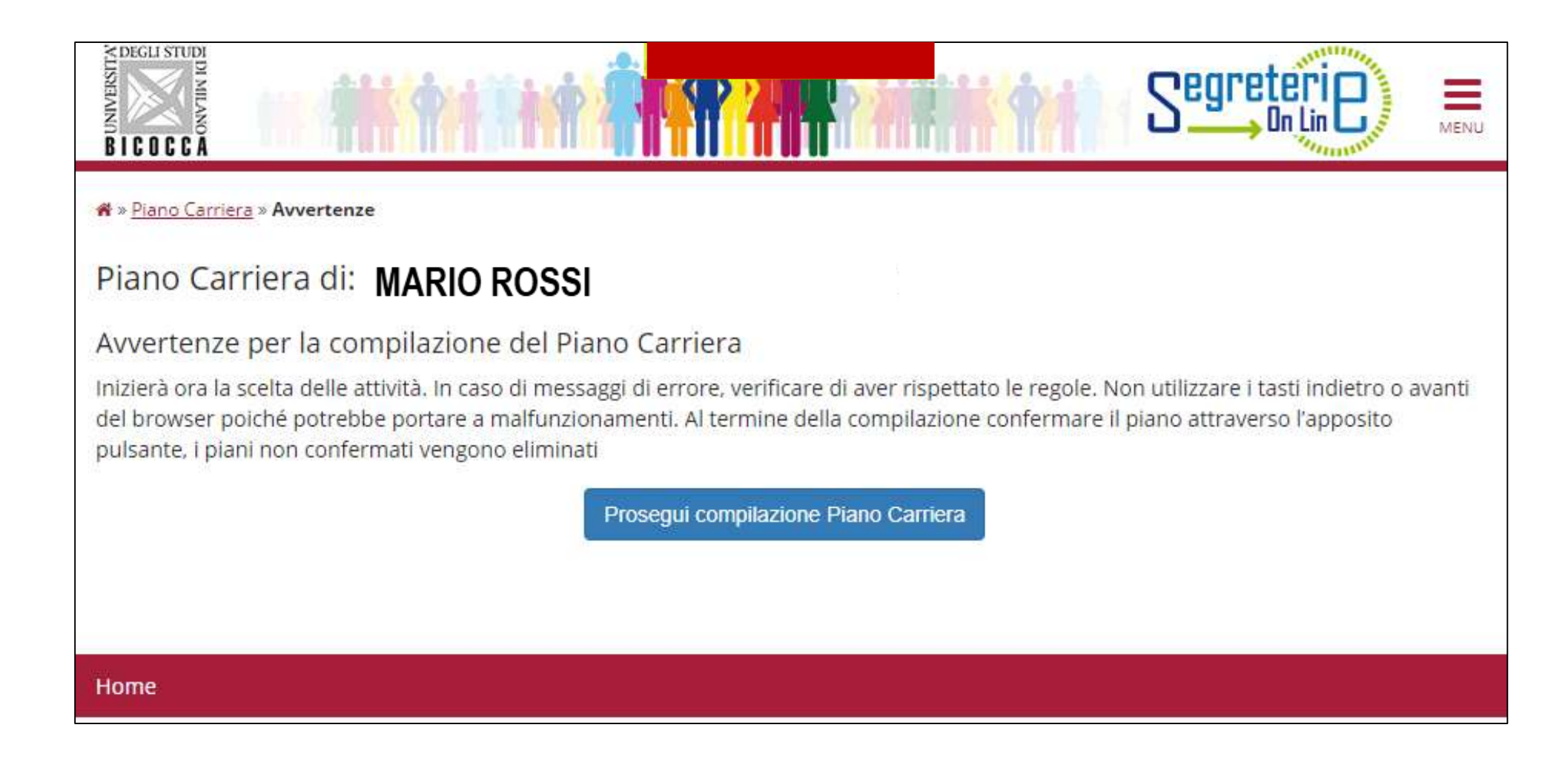

Le maschere che si presentano sono analoghe a quelle del piano da approvare, salvo che per le attività a libera scelta che potranno essere selezionate esclusivamente all'interno di un gruppo di insegnamenti già approvati dal Consiglio di Coordinamento didattico del tuo Corso, per un totale di 12 crediti (puoi sforare fino ad un massimo di 16 crediti). Utilizza questa regola se vuoi scegliere (figura 25), al secondo anno, un insegnamento del Corso di laurea in Biotecnologie. *Se utilizzi questa regola, clicca ''Regola succ.'' per proseguire nella compilazione. Se non intendi selezionare l'attività, clicca ''Salta la scelta'' per passare alla regola successiva.*

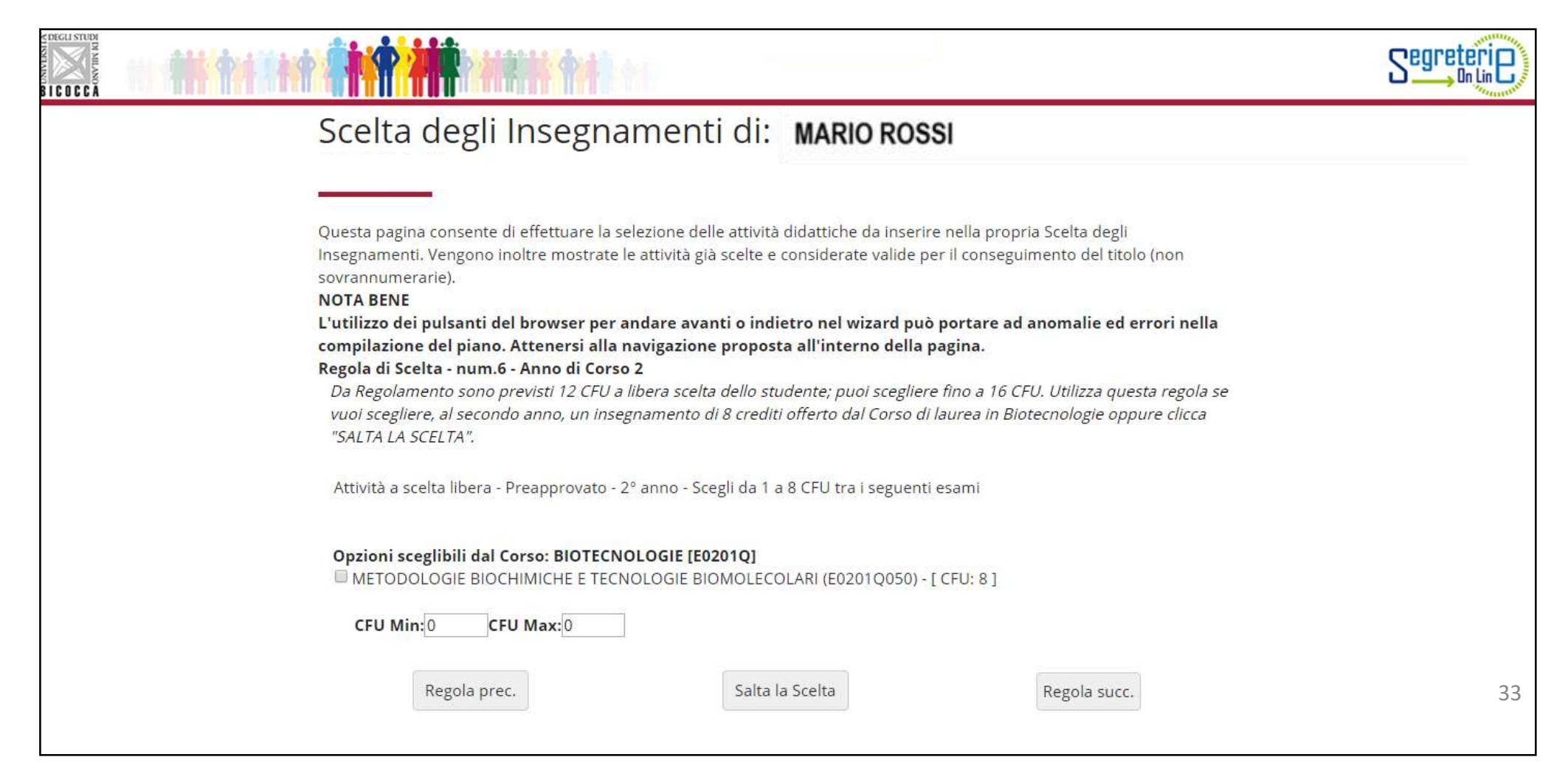

In questa regola (figura 26) vengono riproposti gli esami opzionali, previsti dal Regolamento del Corso al terzo anno, che non hai scelto nelle regole precedenti e un insegnamento del Corso di laurea in Scienze e tecnologie per l'ambiente. Ti è consentito anticiparne la frequenza e sostenere gli esami al secondo anno.

*Se utilizzi questa regola, clicca ''Regola succ.'' per proseguire nella compilazione.* 

*Se non intendi selezionare l'attività, clicca ''Salta la scelta'' per passare alla regola successiva.*

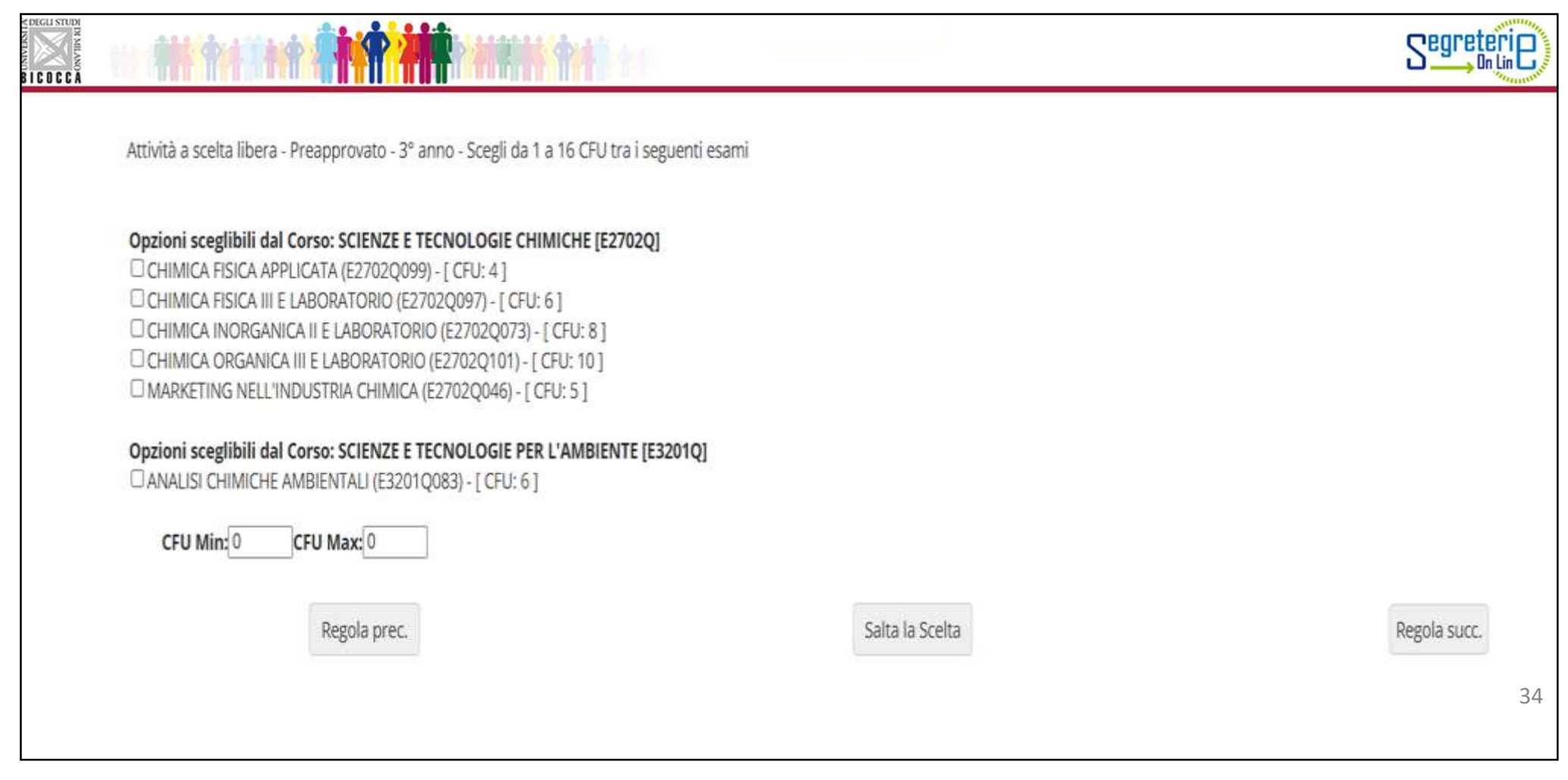

Quest'ultima regola (fig.27) del piano di studi preapprovato, permette di utilizzare parte dei crediti a libera scelta per prolungare il tirocinio obbligatorio con un **tirocinio facoltativo da 4 cfu.**

L'inserimento di tale attività ti consentirà l'acquisizione della **certificazione Eurobacherol.**

*Se utilizzi questa regola, clicca ''Regola succ.''*

*Se non intendi selezionare l'attività, clicca ''Salta la scelta'' per concludere la compilazione.*

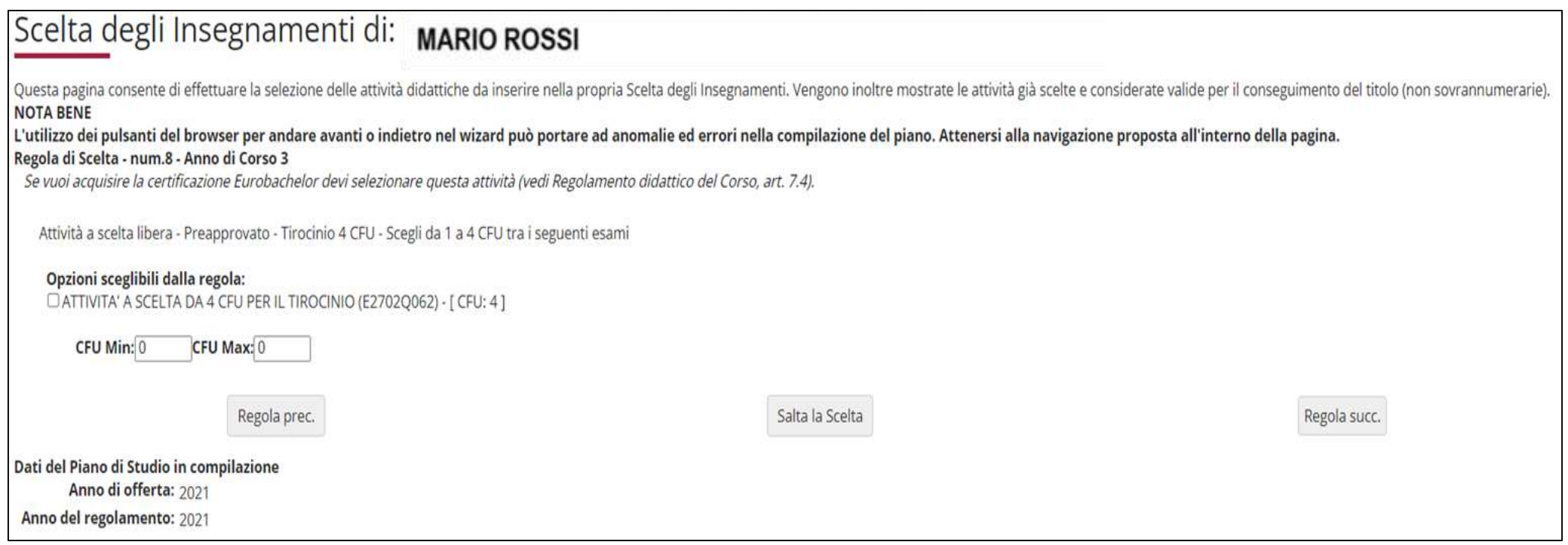

Al termine della compilazione è possibile ancora modificare la scelta dello schema di piano, optando per quello "da approvare". Clicca sul pulsante "Annulla piano" e nella maschera successiva clicca "Modifica Piano" per ritornare alla maschera iniziale.

Per maggiori informazioni e per problemi di funzionamento della procedura online, puoi rivolgerti all'Ufficio gestione carriere dell'area di Scienze, all'indirizzo **[segr.studenti.scienze@unimib.it](mailto:segr.studenti.psicologia@unimib.it)**

Ti invitiamo a consultare:

- il Regolamento Didattico del Corso, all'indirizzo <https://elearning.unimib.it/course/view.php?id=21900>
- il Regolamento studenti dell'Ateneo di Milano Bicocca (in particolare l'art. 13 Piano di studio), all'indirizzo https://www.unimib.it/sites/default/files/allegati/regolamento studenti 2019 con decreto.pdf

Buono studio!

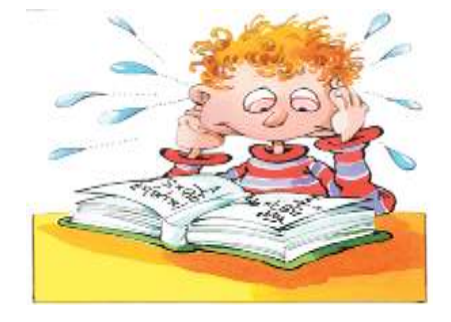

# **A chi rivolgersi e per che cosa?**

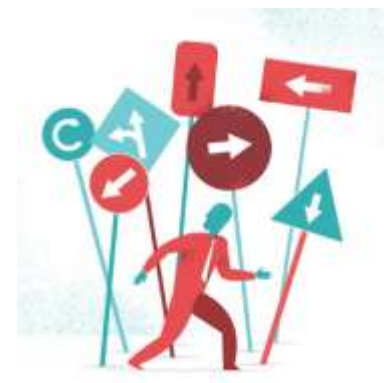

### • **Segreteria Didattica**

La Segreteria Didattica fornisce servizi di supporto didattico e informativo agli studenti (orari delle lezioni, ricevimento docenti, calendario esami, piani di studio, laboratori).

Ricevimento: *Lunedì 14.00- 15.30; Mercoledì ore 14.00-15.30; Venerdì 10.00 -12.00*

**Edificio U5**, Via Cozzi 55, 20126 Milano, 1° piano

e-mail: **didattica.chimica@unimib.it** 

Telefono**: 02 6448 6556**

Per tutte le informazioni sulla didattica: **<https://elearning.unimib.it/course/index.php?categoryid=3501>**

# **A chi rivolgersi e per che cosa?**

### • **Ufficio Gestione Carriere**

L**'**Ufficio Gestione Carriere si occupa della gestione amministrativa di tutta la carriera dello studente, dall'ammissione, ai rinnovi delle iscrizioni, al conseguimento del titolo. Si occupa inoltre del rilascio di certificazioni e del riconoscimento di titoli ed esami conseguiti presso altre sedi universitarie, anche estere.

Per quanto riguarda il piano di studi, l'Ufficio Gestione Carriere è la struttura competente a fornire assistenza agli studenti sugli aspetti tecnici del sistema di presentazione del piano in Segreterie online.

Per informazioni di carattere amministrativo consultare la pagina<https://www.unimib.it/servizi/segreterie-studenti>

Per informazioni dettagliate sui piani di studio e i termini di presentazione per l'anno accademico consultare la pagina <https://www.unimib.it/servizi/segreterie-studenti/piani-degli-studi/area-scienze>

L'orario di ricevimento dell'Ufficio Gestione Carriere di Scienze (sportello 7 nell'**Edificio U17** - Piazzetta ribassata Difesa per le donne) è il seguente:

*lunedì dalle 13.45 alle 15.45 mercoledì e venerdì dalle 09.00 alle 12.00*

e-mail: **[segr.studenti.scienze@unimib.it](mailto:segr.studenti.scienze@unimib.it)**

**Non è previsto lo sportello telefonico.**